# **CASIO.**

أبصد

# **SF-5300E**

# **CASIO.**

**CASIO COMPUTER CO., LTD.** 

6-1, Nishi-Shinjuku 2-chome Shinjuku-ku, Tokyo 163-02, Japan

US.Pats. 4,120,583 4,121,284 4,371,923 4,396,976<br>4,531,182 4,686,622 4,829,419 4,942,516

MO0151C Printed in Thailand HDCDB22AET1

# **Owner's Manual**

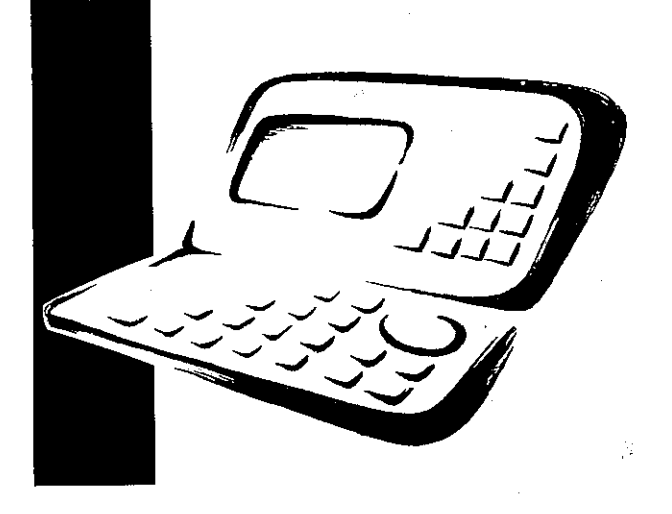

# **Introduction**

# **SF-5300E**

GUIDELINES LAID DOWN BY FCC RULES FOR USE OF THE UNIT IN THE U.S.A. (not applicable to other areas).

# **NOTICE**

This equipment has been tested and found to comply with the limits for a Class B digital device, pursuant to Part 15 of the FCC Rules. These limits are designed to provide reasonable protection against harmful interference in a residential installation. This equipment generates, uses and can radiate radio frequency energy and, if not installed and used in accordance with the instructions, may cause harmful interference to radio communicaions. However, there is no guarantee that interference will not occur in a particular installation. If this equipment does cause harmful interference to radio or television reception, which can be determined by turning the equipment off and on, the user is encouraged to try to correct the interference by one or more of the following measures:

- Reorient or relocate the receiving antenna.
- Increase the separation between the equipment and receiver.
- Connect the equipment into an outlet on a circuit different from that to which the receiver is connected.
- Consult the dealer or an experienced radio/TV technician for help.

Caution: Changes or modification to the product not expressly approved by CASIO could void the user's authority to operate the product.

# **FCC WARNING**

Changes or modifications not expressly approved by the party responsible for compliance could void the user's authority to operate the equipment.

Proper connectors must be used for connection to host computer and/or peripherals in order to meet FCC emission limits.

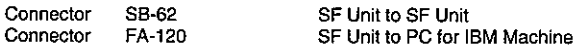

Congratulations on your selection of CASIO's new SF-5300E (referred to as SF Unit in this manual). This innovative new personal data management tool features a selection of powerful functions, including:

- Telephone Directory
- Memo Mode
- Schedule Keeper
- To Do Mode
- Expense Mode
- Reminder Mode  $\bullet$
- Calendar
- Clock with Home Time and World Time functions  $\bullet$
- Calculator
- Secret Function
- Data Communication

Functions are specially designed to be easy to understand and use, making your personal data management easier than ever before.

- All data stored in memory is erased if the SF Unit should malfunction, when you have it repaired, when the batteries go dead, and whenever you remove the batteries. Be sure to make written back up copies of all important data.
	- CASIO COMPUTER CO., LTD. assumes no responsibility for any damage or loss resulting from the use of this manual.
	- CASIO COMPUTER CO., LTD. assumes no responsibility for any loss or claims by third parties which may arise through the use of the SF Unit.
	- CASIO COMPUTER CO., LTD. assumes no responsibility for any damage or loss caused by deletion of data as a result of malfunction, repairs, or battery replacement. Be sure to back up all important data on other media to protect against its loss.

IBM is a registered trademark of International Business Machines Corporation.

# **Multiple Language Capability**

Your SF unit is capable of producing messages in any one of five different languages (English, German, French, Italian, Spanish). Use the following procedure to select the language you want.

## To select the system language

- 1. Press ON to switch power on.
- 2. Enter the Telephone Directory Mode.
- You could enter Memo, Reminder, Schedule Keeper, To Do, Expense, Calendar, Home Time or World Time here.
- 3. Press FUNCTION three times to display the third function menu.
- In the Calendar, Home Time, or World Time mode, press FUNCTION twice.
- In the Expense mode, press FUNCTION four times.
- 4. Press 1 to select "LANGUAGE".
- The above operation causes a list of five languages to appear on the display. The language that is currently selected is highlighted on the display.
- 5. Select the language you want to use.
- You can directly specify a language by pressing the number key that corresponds to the language you want to use.

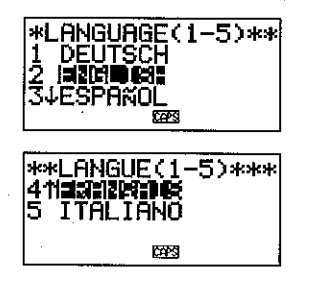

You can also select a language by using  $\triangle$  or  $\nabla$ , to move the highlighting around the menu until the language you want to use is highlighted. Each time you move the highlighting, the title LANGUAGE (1-5) at the top of the screen changes to the language that is currently highlighted.

- 6. While the language you want to use is selected (highlighted), press SET.
- To exit the language-selection menu without changing the current language. press ESC.
- The system language automatically changes to English whenever you perform the RESET operation (page 96).

# About this manual...

This manual is divided into 7 parts.

#### **PART 1 Getting Started**

Be sure to read this part of the manual before doing anything else! It includes important information that you need to know in order to use the SF Unit correctly. It also helps you to get acquainted with the keys, features, and functions of the SF Unit. It tells you where everything is located, what the display indicators mean how to adjust the display contrast, and other important information.

## **PART 2** Operation Reference

This part of the manual gives you more detail about the fundamental operation of the SF Unit. It provides all of the detail you need to help you use the SF Unit to its full potential.

#### **PART 3** Data Management Functions

This part of the manual details the versatile data management functions of the SF Unit. It describes the procedures required for data storage, recall and editing in the Telephone Directory, the Memo Mode, the Schedule Keeper, the To Do Mode, the Expense Mode, and the Reminder.

#### **PART 4 Timekeeping Functions**

Your SF Unit includes powerful timekeeping functions that help to keep you on time all the time. The Home Time function lets you set the current time for your home, specifying 12-hour or 24-hour format, standard time or summer time, even your hometown name. The World Time function gives you instant access to the current time in any one of 29 time zones around the globe.

# **PART 5** Calculator Functions

The SF Unit also gives you the capability to perform all of the mathematical operations available on today's calculators. In addition, you also get an innovative date calculation function that makes it possible to perform addition and subtraction operations that involve dates.

## **PART 6** Data Communications

The data communications capabilities of the SF Unit let you transfer data between two SF Units, or between the SF Unit and a personal computer.

# **PART 7 Technical Reference**

This part of the manual provides technical information on troubleshooting, user maintenance, specifications, etc.

# **Manual conventions**

This manual uses the following conventions when mentioning key operations and functions within text.

- Keys are indicated using upper-case bold characters LIKE THESE.
- When a key has more than one function, only the function under discussion at that time will be noted. With the ON/CLEAR key, for example, ON will be used to indicate switching the SF Unit on, while CLEAR will be used to indicate the clear operation.
- Text that appears on the display of the unit is represented in this manual using a font that is different from the explanatory text. The display text "NAME?" for example represented as: NAME?.

Note that the cursor key itself is not actually marked with arrows. To make the  $\bullet$ explanations in this manual as easy to understand as possible, however, we will refer to specific cursor keys as noted in the illustration below.

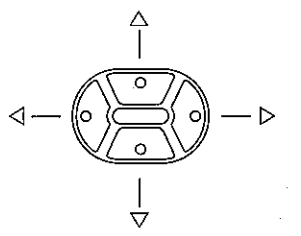

Note that operation of this unit's SHIFT key is different from that normally found on a computer's keyboard. For the operation SHIFT CLEAR, for example, you should not hold down the SHIFT key while you press CLEAR. Instead, you should press and then release the SHIFT key, and then press the CLEAR kev.

# **Contents**

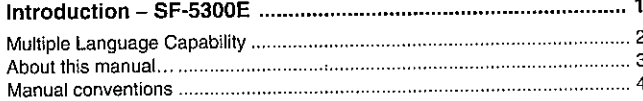

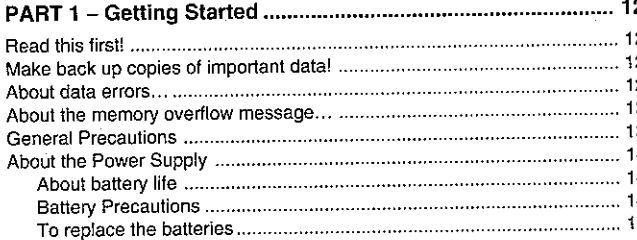

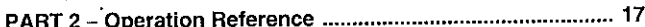

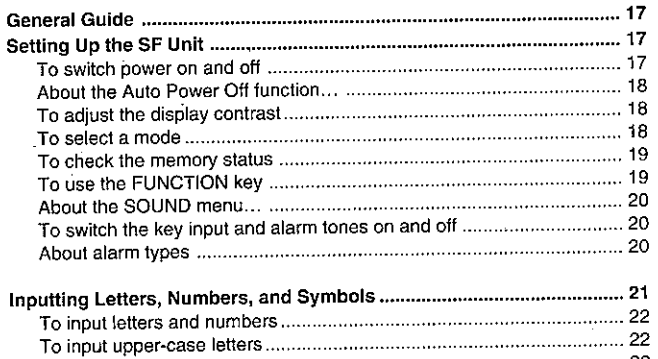

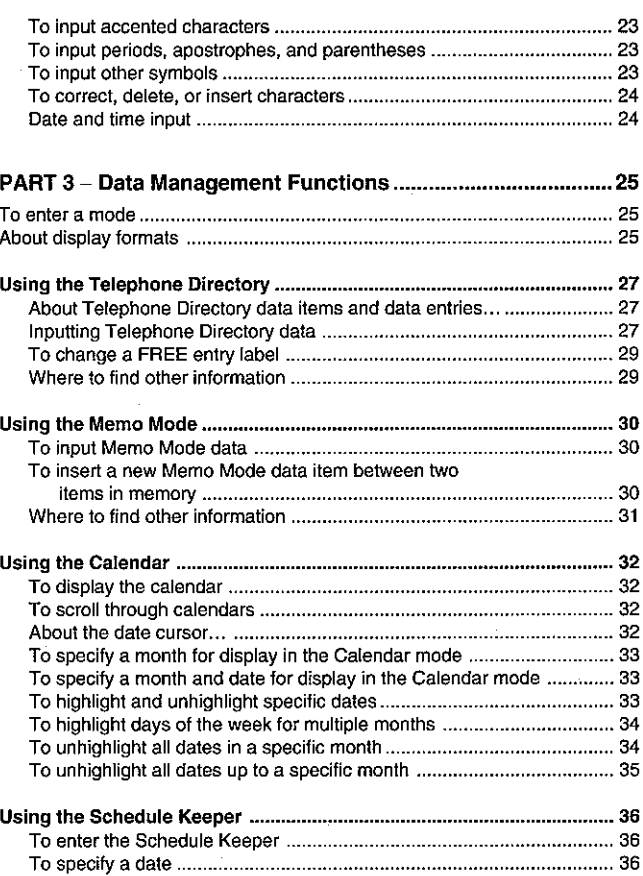

6

Β

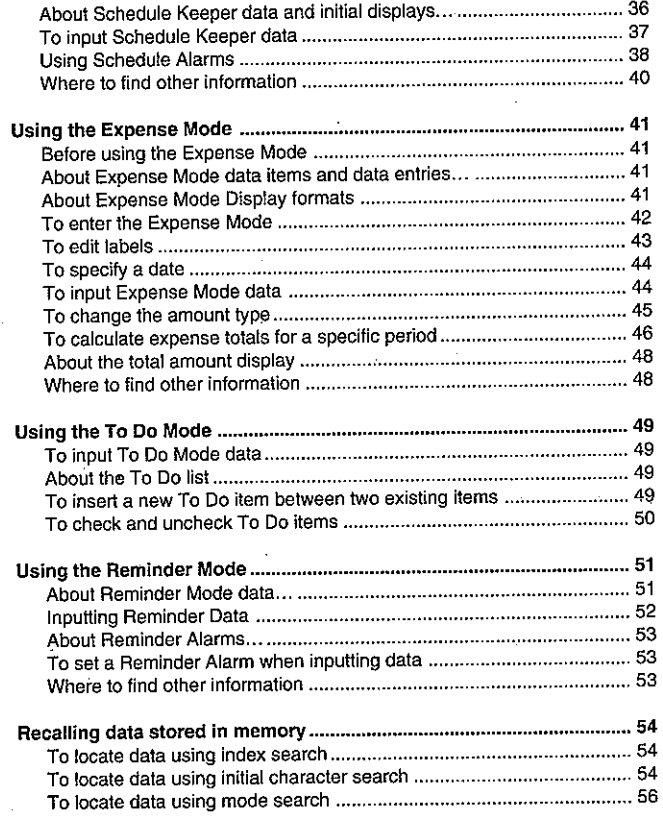

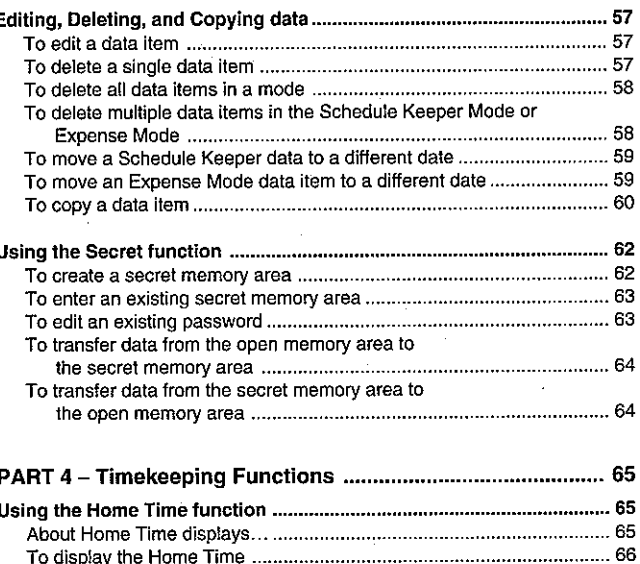

J

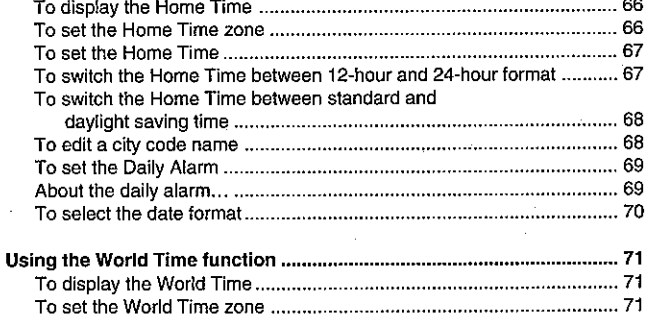

9.

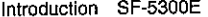

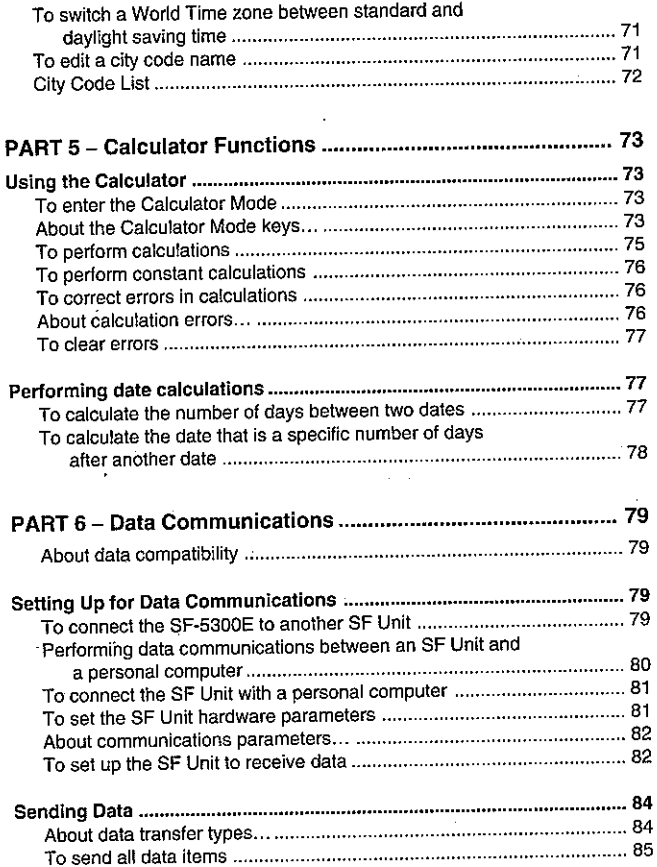

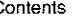

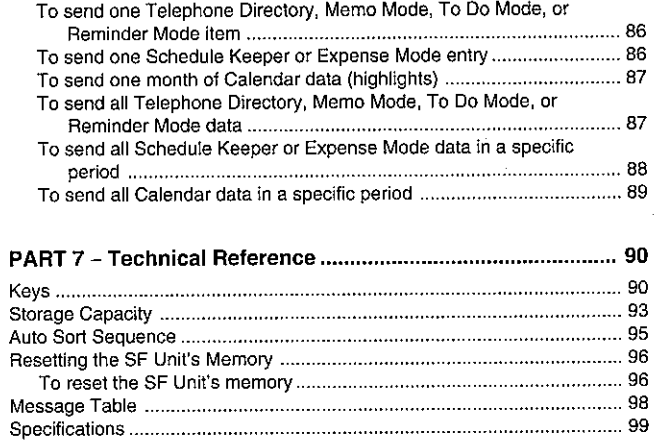

 $11$ 

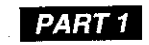

# **Getting Started**

# **Read this first!**

You must be familiar with the following information in order to use the SF Unit correctly. It tells you what to do in order to avoid losing important data stored in memory. Please be sure to read the following before using the SF Unit!

# Make back up copies of important data!

Your SF Unit employs electronic memory, which makes it possible to store large volumes of data and to recall stored data quickly and easily. Data is retained as long as power is supplied by the batteries. This means that should batteries go dead, or if you make a mistake while replacing batteries, the data stored in memory may be damaged or lost entirely. Data contents can also be damaged or lost due to strong electrostatic charge, strong impact, or extremes in temperature and humidity.

All of this means that you should make back up copies of important data in a notebook in case any of the above conditions occur.

# About data errors...

Whenever you switch on the power of the SF Unit, it performs a self-check before beginning operation. If the SF Unit detects a problem with the data stored in memory, it displays the following message.

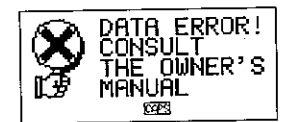

Note that once data is lost it cannot be recovered. Such data errors are generally caused by one of the following problems.

- Interruption of battery power.
- Severe electrostatic charge, impact, change in temperature, or change in humidity.
- Hardware problem.

Once the Data Error display appears, you will not be able to input or edit data, though you will be able to recall data after pressing CLEAR to clear the error message. In order to return memory to normal (allowing further input and editing of data), you must perform the RESET operation to clear the memory of all data. Before doing so, you may want to recall important data and write it down (if you don't already have a copy). You can then re-input the data after clearing the memory.

If you still have trouble after trying the RESET operation, you may have a hardware problem. If so, consult with your nearest CASIO dealer.

# About the memory overflow message...

The memory overflow message appears on the display when the data you are trying to store exceeds memory capacity.

When this happens, perform the two following operations.

- Press  $\triangleleft$  or  $\triangleright$  to display the data you are trying to input, and reduce the number of characters. If the memory overflow message appears again when you try to store the data, try the next operation below.
- Press CLEAR to display the input promot for the mode you are in ("NAME?" "MEMO?"). Next, delete data items you no longer need to make room for the new data.

# **General Precautions**

- Never try to take the SF Unit apart.
- Avoid strong impact and sudden temperature changes.
- At very low temperatures, the display response time may slow down or the display may fail completely. This is temporary and correct operation should return at normal temperature.
- To avoid serious damage to the SF Unit caused by leaking batteries, replace batteries once every two years, regardless of how much you use the SF Unit during that time.
- Never use thinner, benzine or other volatile agents to clean the exterior of the SF Unit. Instead, wipe it off with a soft cloth dampened in a solution of water and a mild, neutral detergent. Wring the cloth out until it is almost drv.
- If the SF Unit is exposed to strong static electrical charges, the display may dim or the SF Unit may lock up. To correct this situation, switch power off, and then remove and then replace the batteries.
- Do not press the keys with a pen, pencil or other sharp object.
- The SF Unit may cause interference with radio or television reception. Keep it away from such appliances when you are using it.

# **About the Power Supply**

The SF Unit is powered by two CR2032 lithium batteries.

## About battery life

Replace batteries as soon as possible whenever you notice either of the following:

- No display when you switch power on.\*
- Dimming or failure of the display during operation. \*Very cold temperatures (below 5°C) may affect the lithium batteries and cause the unit to fail to switch on. In this case, correct operation should resume once the unit returns to a normal temperature.

#### Cautions ·

- All data stored in memory is lost if you remove both batteries at the same time.
- Be sure that you keep a separate copy of all important data that you store in the SF Unit.

## **Battery Precautions**

incorrectly using batteries can cause them to burst or leak, possibly damaging the interior of the SF Unit. Note the following precautions.

Be sure that the positive  $(+)$  side of each battery is facing up (so you can see it).

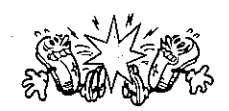

• Never mix batteries of different types.

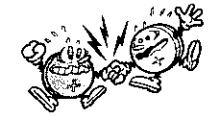

Never mix old batteries and new ones.

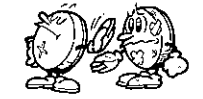

- Never leave dead batteries in the battery compartment.
- Remove the batteries if you do not plan to use the SF Unit for a long period.
- Replace batteries at least once every two years, no matter how much you use  $\bullet$ the SF Unit during that period.
- Never try to recharge the batteries supplied with the SF Unit.

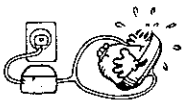

Do not expose batteries to direct heat, let them become shorted, or try to take  $\bullet$ them apart.

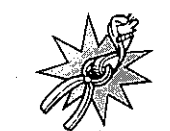

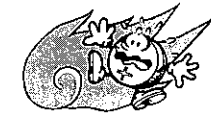

Keep batteries out of the reach of small children. If swallowed, consult with a physician immediately.

#### PART 1 Getting Started

## To replace the batteries

- 1. Loosen the screw on the back of the SF Unit that holds the battery compartment cover in place, and remove the cover.
- 2. Loosen the screw that secures one of the two battery holders in place and remove the battery holder.

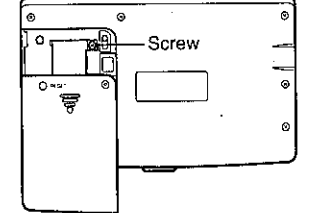

#### Caution

Be sure to remove only one battery at a time. Otherwise, you will lose all data stored in memory.

3. Replace the old battery with a new one, making sure that the positive (+) side of the new battery is facing up (so you can see it).

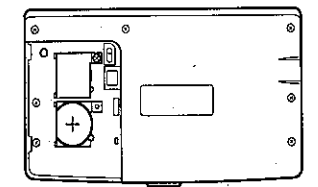

- 4. Replace the battery holder and secure it by tightening its screw.
- Be careful that you do not over tighten the screw.
- 5. Repeat steps 2 through 4 for the other battery.
- Be sure to replace both batteries. Never mix old batteries with new ones, and be sure to use CR2032 lithium batteries only.
- 6. After you replace all two batteries, replace the battery compartment cover and secure it by tightening its screw.
- . Be careful that you do not over tighten the screw.

# **General Guide**

The following illustration shows the names of the main controls of the SF-5300E.

PART<sub>2</sub>

**Operation Reference** 

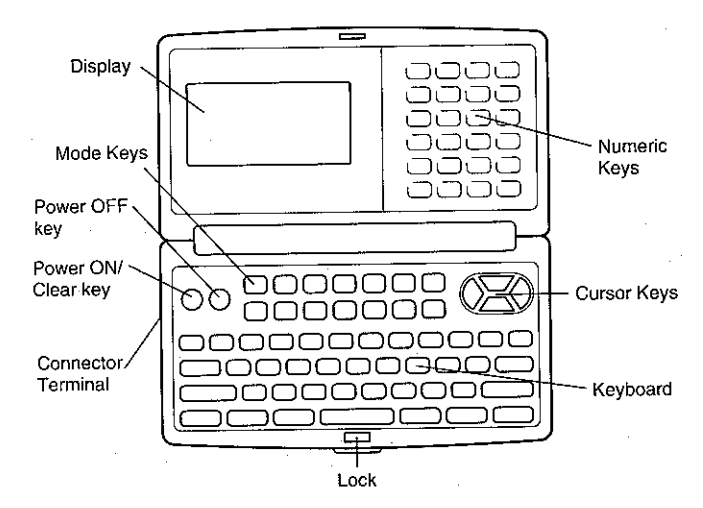

# **Setting Up the SF Unit**

After batteries are loaded, use the following procedures to set up the SF Unit for operation.

#### To switch power on and off

- 1. Press ON to switch power on.
- The initial screen for the mode that was selected when you last switched power off appears on the display.

17

#### 16

- If the data error message appears on the display, follow the procedures described on page 12.
- If nothing appears on the display when you switch power on, replace batteries as soon as possible.
- 2. Press OFF to switch power off.

## About the Auto Power Off function...

The SF Unit is equipped with an Auto Power Off function that switches power off automatically whenever you do not perform any key operation for about six minutes. To restore power, press ON.

#### To adjust the display contrast

- 1. Enter the Telephone Directory Mode.
- You could enter any mode except the Calculator mode here.
- Press CONT. 2.
- 3. Use the  $\triangleleft$  and  $\triangleright$  keys to adjust the contrast.

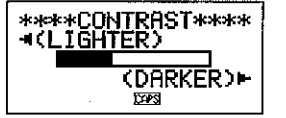

4. After you are finished, press ESC to clear the contrast adjustment display.

### To select a mode

Press one of the mode keys to select the mode you want.

- **EXPENSE** The Expense Mode lets you store expense data, including payment date, payment method, description, etc. You can also produce total for a specific period of time.
- 图 TEL Telephone Directory mode for storage of telephone numbers, names, addresses, and six user-definable entries.
- **② To Do** To Do Mode for storage of reminders of things to do. You can affix a check mark to items as you complete them, and even note the date that you check them.

**图 MEMO** Memo mode for storage of unformatted data in a kind of electronic notebook.

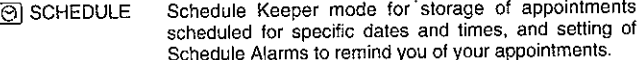

- Displays any monthly calendar from January 1901 through **DI CALENDAR** December 2099.
- ME HOME/WORLD Home Time/World Time modes for display of the current time in your hometown and other locations around the globe. For example, you can set New York as your home time and London as the world time.
- Reminder mode to create reminders and alarms for an-图 REMINDER nual, monthly, and daily events.

[開 CAL

Calculator mode for basic calculations with the touch of a key.

#### To check the memory status

Hold down CAPA to display a screen that shows the current memory status. To clear the memory status display, release CAPA.

You can enter any mode except the calculator Mode and Home/World Time Mode here.

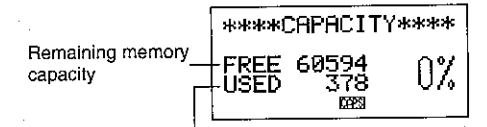

Total number of characters stored in memory

#### To use the FUNCTION key

Press the FUNCTION key to display a function menu that makes it possible to perform functions that are not marked on the unit's keys.

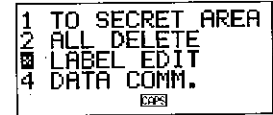

18

Just like in the above example display, all of the functions included in a function menu have a number at the beginning. Press the number key that corresponds to the function you want to perform.

Whenever a function menu item's leading number is replaced by " $\mathbb{N}$ ", it means you can't select that menu item in the operation you are performing.

# About the SOUND menu...

The sound menu lets you switch the key input tone and the various alarms of the SF Unit on and off.

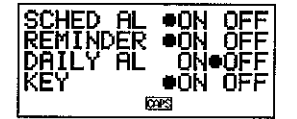

The on/off status of each SOUND menu item is indicated by a dot  $($ <sup> $)$ </sup> as shown above.

#### To switch the key input and alarm tones on and off

- 1. Press FUNCTION once to display the first function menu.
- In the Expense Mode, you should press the FUNCTION key twice.
- You cannot perform this operation in the Calculator Mode.
- 2. Press 4 to select the SOUND menu item.
- 3. Use the  $\triangle$  and  $\nabla$  keys to move the dot to the item you want to change.
- 4. Use  $\triangleleft$  and  $\triangleright$  to switch the key input tone or an alarm tone on and off.
- 5. Repeat steps 3 and 4 to change other items if you want.
- 6. Press SET to store your setting and clear the SOUND menu.

#### About alarm types

This unit has three types of alarms: the Daily Alarm, Schedule Alarm, and Reminder Alarm. The following describes each of these alarms.

#### Daily Alarm

The Daily Alarm sounds at the same time everyday, when the Home Time reaches the time you have set as the Daily Alarm (page 69).

#### **Reminder Alarm**

The Reminder Alarm sounds on the same date each month or each year, or at the same time everyday. Use the Reminder Mode to set this type of alarm (page 53).

#### **Schedule Alarm**

The Schedule Alarm sounds at the specified time on a specified date. Use the Schedule Keeper Mode to set this type of alarm (page 38).

An alarm tone sounds for about 20 seconds and an alarm message appears on the display whenever an alarm time is reached, even if unit power is switched off. You can stop the alarm by pressing any key and then press ESC to return to the display that was shown before the alarm began to sound.

#### Important!

- . An alarm will not sound if that type of alarm is switched off on the SOUND menu. This is especially important to remember when you want to use Reminder and Schedule Alarms. For details on how to switch alarms on, see "About the SOUND menu" on page 20.
- . If the Daily Alarm set in the Home Time Mode and a Daily Reminder alarm set in the Reminder Mode are set for the same time, the Daily Reminder alarm takes precedence. This means that the Daily Reminder message appears on the display when the alarm time is reached.
- . The alarm does not sound if you are performing a data communications operation when the alarm time is reached.
- . The alarm may fail to sound if battery power is too low.

#### Note

If the message "SECRET DATA!" appears on the display, it means that an alarm time set in the Secret Area (see page 62) was reached.

# Inputting Letters, Numbers, and Symbols

The following describes the basic input operations for the SF Unit. Note that you can use the following operations to input data only in the Telephone Directory, the Memo Mode, the Schedule Keeper, the To Do Mode, the Expense Mode, and the Reminder.

In all of the following operations, the input or correction is performed at the current. cursor location. To move the cursor around the display, use the  $\triangle$ ,  $\nabla$ ,  $\triangleleft$ , and  $\triangleright$  cursor keys. Press SHIFT and then  $\triangleleft$  to make the cursor jump to the first character of an entry, or SHIFT  $\triangleright$  to jump to the end of an entry.

#### Note

Every character and symbol you input is counted as an input character. Next ( $\blacktriangle$ and new-line (L) symbols are also counted as input characters. The maximum number of input characters that can be stored for each data item is 331 in the Expense Mode, and 384 in all other modes. When the number of characters you are inputting into the current data item exceeds 321 in the Expense Mode or 374 in the other modes, the cursor changes shape from "\_" to "I". This indicates that you can input only 10 more characters for the current data item.

# To input letters and numbers

Press the key that is marked with the letter or number that you want to input.

#### To input upper-case letters

Press CAPS to switch the keyboard between upper-case and lower-case letters. The indicator "CAPS" on the display shows that the keyboard is shift-locked for upper-case letters.

- The upper-case/lower-case setting you make with CAPS remains in effect until you change it, even when you switch the SF Unit off.
- A shift-lock operation using CAPS affects the letter keys only. It does not shift the number keys for punctuation symbol input.

# To shift the keyboard

Press SHIFT to temporarily shift the keyboard between upper-case and lower-case letters. The indicator "SHIFT" on the display shows that the keyboard is shifted.

- If the keyboard is shift-locked for upper-case input, pressing SHIFT shifts to lower-case. If the keyboard is set for lower-case letters (by the CAPS kev), pressing SHIFT changes to upper-case.
- With SHIFT, the keyboard remains shifted for input of one character only. As soon as you input one character, the keyboard switches back to the status set by CAPS.

#### To input accented characters

Press the ACC key and confirm that the "ACC" indicator is on the display. Next, input the character. The following character accents are available.

- Umlaut (Ä, Ë, Ĭ, Ö, Ü, ä, ë, ï, ö, ü) ...................... ACC Z
- Acute Accent (A, E, I, Ó, Ú, á, é, i, ó, ú) ............ ACC X
- Grave Accent (A, E, I, O, U, à, è, I, o, ù) .......... ACC C
- Circumflex (Â, Ê, Î, Ô, Û, â, ê, î, ô, û ) ............... ACC V
- 

# To input periods, apostrophes, and parentheses

The following shows the key operations you should use to input periods, apostrophes, and parentheses.

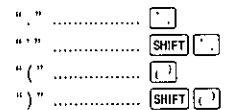

For information on inputting other symbols, see "To input other symbols," below.

#### To input other symbols

1. Press SMBL to display a menu of numbered symbols.

• There are a total of 8 symbol menu screens.

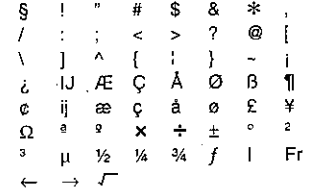

To clear the symbol menu from the display without inputting a symbol, press ESC.

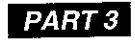

# **Data Management Functions**

- 2. Use  $\triangle$  and  $\nabla$  to scroll through the symbol menu screens until the one. that contains the symbol you want appears on the display.
- 3. Press the number key (1 thru 8) that matches the number to the left of the symbol you want to input. The symbol is input at the current cursor position This part of the manual describes how to input and store data in the Telephone and the symbol menu is cleared from the display.

#### To correct, delete, or insert characters

To correct a character, simply move the cursor to the location of the character and input the character you want to change to.

To delete a character, move the cursor to the character you want to delete and press DEL.

To insert a character, move the cursor to the desired position. Press INS and then type the character you want.

## Date and time input

The following guidelines apply to inputting dates and times in the Schedule Keeper and Reminder Modes, and dates in the Expense Mode.

- Years can be input within the range of 1901 through 2099. You can enter 20th century years using only two digits (95 for 1995, for example). 21st century years must be entered in four digits.
- Use 12-hour format if the Home Time is set for 12-hour format or 24-hour. format if the Home Time is set for 24-hour format.
- You do not have to input the minutes if they are "00".
- If you are using 12-hour time format, press A to specify AM or P to specify PM.
- All illegal input (13 for the month, for example) is ignored.

# Directory, Memo, Schedule Keeper, To Do, Expense and Reminder Modes. It also describes how the Calendar Mode can be used in combination with the Schedule Keeper Mode.

#### To enter a mode

Press the mode key that corresponds to the mode that you want to enter. When you enter the Telephone Directory, Memo Mode, To Do Mode or Reminder Mode, an initial screen appears on the display.

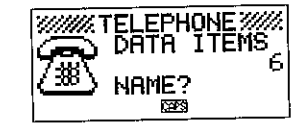

#### About display formats

There are two display formats used in the Telephone Directory, Memo Mode, Schedule Keeper, To Do Mode, Expense Mode and Reminder Mode: a data display format and an index display format. The data display shows all of the data entries contained in a data item, while an index display abbreviates each data item into one or two lines. The index display makes it possible to quickly scroll through data items to find the one that you want.

You can switch between the data display and index display formats at any time by pressing DISP CHNG.

#### **Data Display**

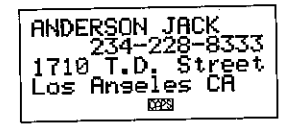

You can scroll through a data display line-by-line using the  $\triangle$  and  $\nabla$  curso: keys. If you press SHIFT before  $\triangle$  and  $\nabla$ , the display scrolls data item-by-data item.

**Index Display** 

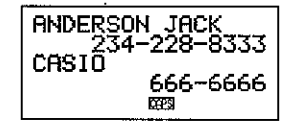

You can scroll through an index display data item-by-data item using the  $\triangle$  and  $\nabla$  cursor keys. If you press SHIFT before  $\triangle$  and  $\nabla$ , the display scrolls one screen at a time.

# **Using the Telephone Directory**

The innovative Telephone Directory mode of the SF Unit lets you input names, telephone numbers, and addresses for instant look up when you need them. It even gives you a total of six user-definable items that you can use to record birthdays, hobbies, or any other information you want. Each Telephone Directory data item can contain up to 384 characters (including next and newline symbols).

# About Telephone Directory data items and data entries...

Telephone Directory information is stored in units called data items. Each data item is made up of a number of data entries. Telephone Directory data items are made up of nine entries: Name, Number, Address plus 6 FREE entries (FREE 1 ~ FREE 6). These "FREE" entries can be used to store any type of data you want. You can even change the FREE labels to create your own named entries.

# Inputting Telephone Directory data

Use the following procedure to input Telephone Directory data.

#### **Note**

. Telephone Directory data is automatically sorted according to name entries. See "Auto Sort Sequence" for information on how this unit sorts data.

#### To input Telephone Directory data

- Example: To input the following data. Name: ERIC JACKSON Phone Number: 123-4567, 987-5432 Address: 570 Casio Avenue Seattle WA
- 1. Enter the Telephone Directory Mode. At this time, you could press CLEAR to clear the initial Telephone Directory screen and change to the name input screen.

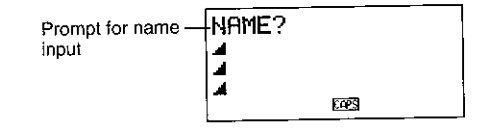

- 9. After inputting all of the data you want, press SET to store it in memory. 2. Input the name with the last name first, since the data is sorted according to the name entry.
- 3. Press NEXT. You can press the  $\nabla$  key in place of the NEXT key. The "NUMBER?" prompt appears to ask you to input the telephone number.

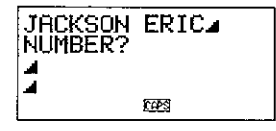

4. Input the telephone number.

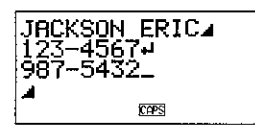

5. After inputting a telephone number, press NEXT to advance to address input.

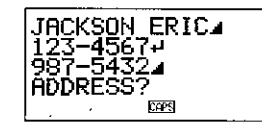

Input the address. 6.

- The display scrolls automatically as you input more data.
- After inputting an address, press NEXT to advance to the FREE input.

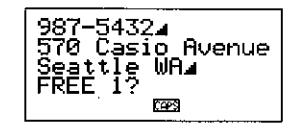

8. Input any other information you want.

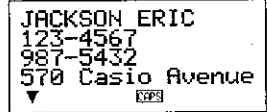

You can press SET at any point in the above procedure to store the data you have input up to that point.

## To change a FREE entry label

- 1. Press TEL and display the initial screen of the Telephone Directory Mode.
- 2. Press FUNCTION twice to display the second function menu.
- 3. Press 3 to select LABEL EDIT.
- To clear the function menu without selecting anything, press ESC.

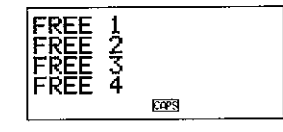

- 4. Use  $\triangle$  and  $\nabla$  to move the cursor between the FREE labels.
- To cancel the editing operation without making any changes, press ESC or CLEAR.
- 5. When the cursor is located at the text you want to change, enter the text you want
- Labels can be up to 14 characters long.
- 6. After making the changes you want, press SET to store them.
- The labels you create appear as prompts when you are inputting Telephone Directory data.

#### Where to find other information

- For information on searching for and recalling data already stored in memory, see "Recalling data stored in memory" on page 54.
- . For information on editing, deleting and copying data already stored in memory, see "Editing, Deleting, and Copying data" on page 57.

# **Using the Memo Mode**

The Memo Mode of the SF Unit is like a pad of electronic memo paper that lets: you store information in any format you want. You can input Memo Mode data by adding new memos to the end of data already in memory, or you can insert new memo data between two existing Memo Mode data items. Each Memo Mode data item can contain up to 384 characters (including newline symbols).

# To input Memo Mode data

1. Enter the Memo Mode. At this time, you could press CLEAR to clear the initial Memo Mode screen and change to the memo input screen.

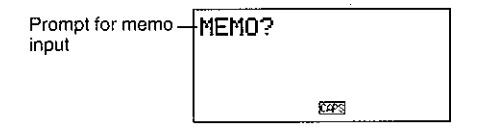

- 2. Input the first line of memo data you want to store.
- Note that the first line of memo data is treated as the memo's name. Because of this, it is a good idea to use a short descriptive title as the first line.
- 3. Input the rest of your data.

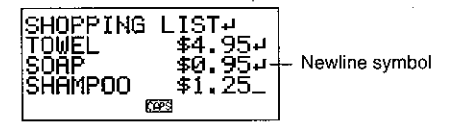

-4. After inputting all of the data you want, press SET to store it in memory.

#### To insert a new Memo Mode data item between two items in memory

- 1. Enter the Memo Mode.
- 2. Recall the data item you want to come after the new data item you are about to input, and move the name of the data item into the top line of the display. (See "Recalling data stored in memory" on page 54)
- 3. Input the new data item.
- 4. Press SHIFT SET to store the new data item.
- If you press SET without pressing SHIFT, the new data item is automatically stored at the end of the data already existing in memory.

## Where to find other information

- . For information on searching for and recalling data already stored in memory, see "Recalling data stored in memory" on page 54.
- For information on editing, deleting and copying data already stored in memory, see "Editing, Deleting, and Copying data" on page 57.

# **Using the Calendar**

The calendar is pre-programmed to display full-month calendars of any month from January 1901 through December 2099.

## To display the calendar

Press CALENDAR to enter the Calendar Mode.

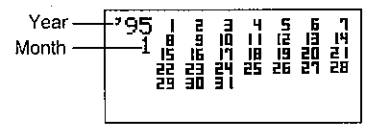

- The dates on each calendar are shown starting from Sunday (on the far left) through Saturday (on the far right).
- The above procedure displays the calendar that contains the date currently set in the Home Time display.
- If you press CALENDAR while the Home Time display is shown, the calendar appears with the current date flashing within the calendar.
- When you press CALENDAR right after you are in the Schedule Keeper or the Expense Mode, the calendar that contains the Schedule Keeper or the Expense Mode date you were viewing appears. In this case, the Schedule Keeper or the Expense Mode date you were viewing appears flashing within the calendar

# To scroll through calendars

- 1. Press CALENDAR to display the Calendar Mode.
- 2. Use the  $\triangle$  and  $\nabla$  cursor keys to scroll sequentially through the calendars. Holding down either key scrolls at high speed.
- The above procedure works only when the date cursor is not flashing in the calendar. To clear the date cursor from the calendar, press ESC.

# About the date cursor...

The date cursor flashes at a date in a calendar to indicate that the date is selected.

- If a calendar is already shown on the display, press the  $\triangleright$  cursor key to make the date cursor appear at the first date in the calendar, or the  $\triangleleft$  cursor key to make it appear at the last date in the calendar.
- You can make the date cursor appear at any specific date within a displayed calendar by entering that date. For example, pressing 1 2 causes the 12th to start flashing in the displayed calendar.
- You can move the date cursor around the calendar using the  $\triangle$ ,  $\nabla$ ,  $\triangleleft$ , and  $\triangleright$  cursor keys.
- To clear the date cursor from a calendar, press ESC.

# To specify a month for display in the Calendar mode

- 1. While a calendar is displayed, press CLEAR.
- 2. Input the year of the calendar you want to display and press TIME/DATE.
- 3. Input the month of the calendar you want to display.
- 4. Press CALENDAR. The calendar for the month you specified is displayed.

# To specify a month and date for display in the Calendar mode

1. While a calendar is displayed, press CLEAR.

2.

- Input the year of the calendar you want to display and press TIME/DATE.
- Input the month of the calendar you want to display and press TIME/DATE.
- Input the date and press TIME/DATE or CALENDAR to display the calendar 4. for the month you specified. The date cursor is flashing within the calendar at the date you specified.

# To highlight and unhighlight specific dates

- 1. Press CALENDAR to display the Calendar Mode.
- 2. Display the calendar that contains the date you want to highlight.
- You can either scroll through calendars using  $\triangle$  and  $\nabla$ , or you can specify the month.
- 3. Use the date cursor to select the date that you want to highlight.
- 4. Press SET to highlight the date currently selected by the date cursor.
- To unhighlight the date, press SET again.
- 5. After you highlight the dates you want, press ESC to clear the date cursor from the calendar.

# To highlight days of the week for multiple months

- 1. Press CALENDAR to display the Calendar Mode.
- 2. Display the calendar from where you want highlighting to start.
- You can either scroll through calendars using  $\triangle$  and  $\nabla$ , or you can specify the month.
- 3. Press FUNCTION twice to display the second function menu.
- 4. Press 3 to select MULTIPLE HL.
- To clear the function menu without highlighting anything, press ESC.
- 5. Input the year of the calendar where you want the highlighting to end and press TIME/DATE.
- 6. Input the month of the calendar where you want the highlighting to end and press TIME/DATE.

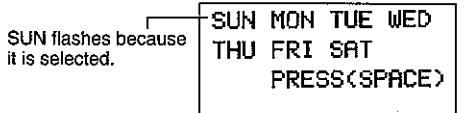

- 7. Use the cursor keys to select the day of the week you want to highlight.
- 8. Press SPACE to specify the currently selected day of the week for highlighting.
- . When a day of the week is specified for highlighting, its abbreviation appears highlighted (reverse field) on the display.
- To deselect (unhighlight) a day of the week, select it and press SPACE.
- 9. After specifying all of the days of the week you want highlighted during the period you specified in steps 2 through 6 above, press SET to highlight the applicable dates.

# To unhighlight all dates in a specific month

- 1. Press CALENDAR to display the Calendar Mode.
- Display the calendar for the month whose dates you want to unhighlight.
- You can either scroll through calendars using  $\triangle$  and  $\nabla$ , or you can specify the month.
- 3. Press FUNCTION once to display the first function menu.
- 4. Press 2 to select MONTH DELETE.
- To clear the function menu without deleting anything, press ESC.
- 5. Press SET to clear all highlights from the month you specified in step 2 above or ESC to abort the operation without deleting anything.
- . Remember that the delete operation cannot be undone.

# To unhighlight all dates up to a specific month

- 1. Press CALENDAR to display the Calendar Mode.
- 2. Press FUNCTION twice to display the second function menu.
- 3. Press 2 to select ALL DELETE.
- To clear the function menu without unhighlighting anything, press ESC.
- 4. Input the year of the calendar where you want the unhighlighting to end and press TIME/DATE.
- 5. Input the month of the calendar where you want the unhighlighting to end and press TIME/DATE.
- 6. Press SET to clear all highlights from January 1901 up to the month you specified in steps 4 and 5 above, or ESC to abort the operation without deleting anything.
- Remember that the delete operation cannot be undone.

# Using the Schedule Keeper

The Schedule Keeper lets you store data about your appointments to keep you on time all the time. It lets you input the time and a description of your appointment. You can even set Schedule Alarms that remind you when it is time to get ready for your appointments. When you input data for a specific date, a marker appears next to that date on the calendar to let you keep track of your schedule at a glance. Each Schedule Keeper data can contain up to 384 characters, including newline symbols.

# To enter the Schedule Keeper

You can use either of the two following methods to enter the Schedule Keeper.

- Press SCHEDULE. The Schedule Keeper screen for the current date set on the Home Time display appears.
- Display the calendar and move the cursor to the date you want, then press SCHEDULE. The Schedule Mode screen for the day you select appears on the display.

# To specify a date

Schedule Keeper data is stored along with its date, with the date being treated as a separate data entry. Use the following procedure to specify a date in the Schedule Keeper Mode.

- 1. Press SHIFT CLEAR.
- 2. Input the year and press TIME/DATE.
- 3. Input the month and press TIME/DATE.
- 4. Input the date and press TIME/DATE. The Index Display that contains that date appears on the display.

# About Schedule Keeper data and initial displays...

Schedule Keeper information is stored under dates, with each date acting as a unit called a data item. Each data item is made up of a number of data entries.

In the Schedule Keeper, the appearance of the currently displayed date depends on whether or not Schedule Keeper data is already stored under that date.

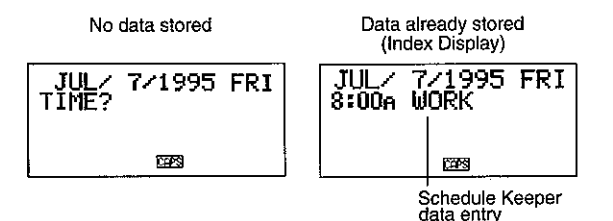

In the case of the display on the right (data already stored), you can display the "TIME?" prompt by pressing CLEAR.

#### To input Schedule Keeper data

- 1. Press SCHEDULE to enter the Schedule Keeper, and enter a date as instructed in "To specify a date".
- 2. Press CLEAR
- You can skip this step.
- 3. Input the starting time of the appointment, pressing TIME/DATE between the hour and the minutes.
- If you are using the 12-hour time keeping format, be sure to press A to specify AM or P to specify PM when inputting time.
- . To create a Schedule Keeper data entry with a description only (without any start time or end time), press NEXT (to advance directly to step 7) without entering a time. You can press the  $\triangleright$  key in place of the NEXT key.
- 4. Press TIME/DATE again.
- To create a Schedule Keeper data entry with a start time and description only (without any end time), press NEXT (or  $\triangleright$ ) (to advance directly to step 7) instead of TIME/DATE.
- 5. Input the ending time of the appointment, pressing TIME/DATE between the hour and the minutes.
- 6. Press NEXT (or  $\triangleright$ ).
- 7. Input a description of the appointment.
- If you want to set a schedule alarm, press NEXT (or  $\nabla$ ) after inputting the description. See "To set a schedule alarm when inputting data".
- 8. After inputting the data, press SET to store it into memory.

## **Using Schedule Alarms**

You can set schedule alarms for Schedule Keeper data entries to help you keep on time for important appointments. Note the following important points when you are using a schedule alarm.

- The alarm indicator and time are automatically cleared after the alarm time is reached.
- Schedule alarms can only be set for Schedule Keeper data entries that include time data. If you set a schedule alarm for a Schedule Keeper entry with time data and then later clear the time data, the schedule alarm is also cleared automatically.

#### Important!

Even if you use the following procedure to set Schedule Alarm, the alarm will not sound if "OFF" is selected for the "SCHED AL" item in the SOUND menu. Remember that for Schedule Alarms to sound, "on" must be selected for the "SCHED AL" item of the SOUND menu. See "About the SOUND menu" on page 20 for full details.

#### To set a schedule alarm when inputting data

- 1. Enter the Schedule Keeper and input data, using the procedures described in steps 1 through 7 under "To input Schedule Keeper data" on page 37.
- 2. After inputting the description, press NEXT (or  $\nabla$ ).
- You can press the NEXT (or  $\nabla$ ) without inputting anything for the description.
- 3. Input the schedule alarm time. Use the  $\triangleright$  and  $\triangleleft$  cursor keys to move between the hour and minutes setting.

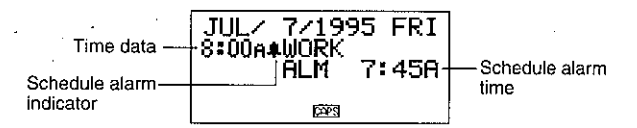

- You can skip this input if you want the schedule alarm time to be the same as that for the schedule data time.
- Whenever the schedule alarm setting is shown on the display, pressing DEL clears the alarm time and displays the prompt "ALM TIME?" Input the alarm time using the same procedure described above.
- 4. After inputting the data, press SET to store it into memory.
- Note that the schedule alarm setting is cleared from the display when you press SET.
- If you attempt to set a schedule alarm time that is already passed, the message "ALARM TIME ALREADY PASSED!" appears on the display. Then the data is stored without a schedule alarm.
- If you attempt to set a schedule alarm time that is already set for another data entry, the message "ALARM TIME ALREADY USED!" appears on the display. Press ESC.  $\triangleright$  or  $\triangleleft$  to display the schedule alarm to change it.

#### To set or change a schedule alarm for an existing data entry

- 1. Enter the Schedule Keeper and recall the data for which you want to set or change a schedule alarm. Press FUNCTION to display the function menu and then press 1 to select ITEM EDIT.
- 2. Press NEXT until the cursor moves to the Schedule Alarm time.
- 3. Input the schedule alarm time. Use the  $\triangle$  and  $\triangleright$  cursor keys to move between the hour and minutes setting.
- Whenever the schedule alarm setting is shown on the display, pressing DEL clears the alarm time and displays the prompt "ALM TIME?". Input the alarm time using the same procedure described above.
- 4. After inputting the data, press SET to store it into memory.
- Note that the schedule alarm setting is cleared from the display when you press SET.

#### To view a data entry's current schedule alarm setting

- 1. Enter the Schedule Keeper and recall the date whose schedule alarm setting you want to view.
- 2. Press NEXT to switch the index display to show the schedule alarm settings for all entries stored under the date you are viewing.
- 3. Use  $\triangle$  and  $\nabla$  to scroll through the entries and view the alarm times.
- 4. To clear the schedule alarm times, press NEXT again.

#### To delete a specific schedule alarm

- 1. Enter the Schedule Keeper and recall the data for which you want to delete the schedule alarm. Press FUNCTION to display the function menu and then press 1 to select ITEM. EDIT.
- 2. Press NEXT (or  $\nabla$ ) until the schedule alarm time appears.
- 3. Press DEL to delete the currently set schedule alarm time.
- 4. After deleting the alarm time, press SET to store the entry into memory.

#### Where to find other information

- For information on searching for and recalling data already stored in memory, see "Recalling data stored in memory" on page 54.
- · For information on editing, deleting and copying data already stored in memory, see "Editing, Deleting, and Copying data" on page 57.

# Using the Expense Mode

The Expense Mode lets you store expense data, including payment date, payment amount, payment method, expense type and description. You can also produce total for other period of time.

#### Before using the Expense Mode

When inputting data about the payment type and expense type in the Expense Mode, you can use preset labels to make input quicker and easier. This means that you should assign the text you want to the preset labels before actually using the Expense Mode. For details on how to do this, see "To edit labels" on page 43.

#### About Expense Mode data items and data entries...

Each Expense Mode data item is made up of the following five data entries.

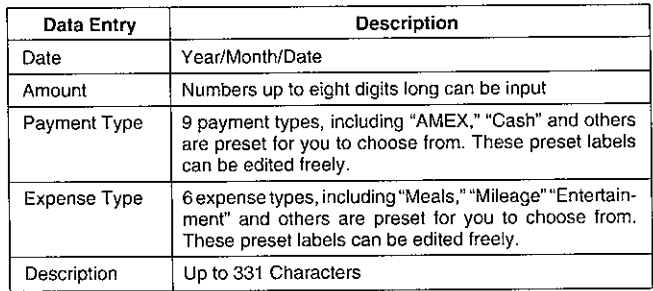

. You can edit the 9 Payment Type and the 6 Expense Type labels using the procedures described on page 43.

#### About Expense Mode Display formats

As with the other modes. Expense Mode data can be displayed using an index Display or a Data Display. The following describes the contents of each type of display.

## **Index Display**

The Index Display shows data day-by-day.

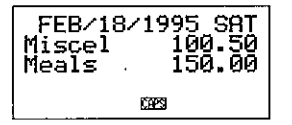

- In the Index Display, only the first six characters of the name are shown.
- Up to three entries are shown, along with payment type or expense type.

## Data Display

The Data Display shows all of the details for a specific entry.

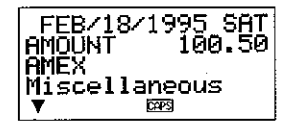

- Press the DISP CHNG key to switch between the Index Display and Data Display.
- . The Index Display is always selected automatically whenever you press **EXPENSE** to enter the Expense Mode.

# To enter the Expense Mode

You can use either of the two following methods to enter the Expense Mode.

- Press EXPENSE. The Expense Mode screen for the current date (as noted on the Home Time display) appears\*.
- Display the calendar, move the cursor to the date you want, and then press EXPENSE. The Expense Mode screen for the day you selected appears on the display.
- \*If you press EXPENSE while in the Schedule Keeper Mode, the Expense Mode screen for the date you were viewing in the Schedule Keeper Mode appears.

# To edit labels

Use the following procedure to change the labels assigned to expense and payment types.

- 1. Press EXPENSE to enter the Expense Mode.
- 2. Press FUNCTION once to display the first function menu.

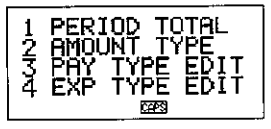

3. Press 3 if you want to edit payment type labels or 4 to edit expense type labels.

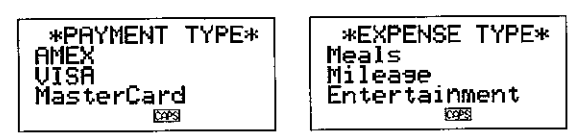

- 4. Use  $\triangle$  and  $\nabla$  to select the item whose label you want to change.
- 5. While the label you want to change is selected, input the text for the label to which you want to change.
- Labels can be up to 14 characters long.
- 6. After you make all of the changes you want, press SET to store them in memory.
- The new labels will be displayed when you next input new data.
- If you try to store a label that is identical to one already in memory, the message "SAME TYPE ALREADY USED!" appears.

#### Note

. Using the above procedure to change a label does not change labels that are already assigned to expenses or payments. If you change a label from "Miscellaneous" to "Grocery," for example, entries that are already assigned the "Miscellaneous" are not changed.

# To specify a date

Expense Mode data is stored along with its date, with the date being treated as a separate data entry. Use the following procedure to specify a date in the Expense Mode.

- 1. Press SHIFT CLEAR.
- 2. Input the year and press TIME/DATE.
- 3. Input the month and press TIME/DATE.
- 4. Input the date and press TIME/DATE. The Index Display that contains that date appears on the display.

# To input Expense Mode data

- 1. Press EXPENSE to enter the Expense Mode, and input a date using the procedure described under "To specify a date."
- 2. Input the amount of the expense and press NEXT.
- You can input an amount up to 999999999.
- Two decimal places is the default for the expense amount. This means that an input of 123 is automatically stored as 123.00. If you input a value that is seven digits long, the default becomes one decimal digit. A value that is eight digits long has no decimal digits.
- 3. The list of payment type labels takes up three screens. Use  $\triangle$  and  $\nabla$  to switch between screens. While a screen is displayed, use number keys 1 through 9 to select the payment type label you want. If you want to skip this entry without inputting anything, press NEXT to move on to the next entry and leave the payment type blank.

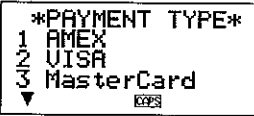

4. The list of expense type labels takes up two screens. Use  $\Delta$  and  $\nabla$  to switch between screens. While a screen is displayed, use number keys 1 through 6 to select the expense type label you want. If you want to skip this entry without inputting anything, press NEXT to move on to the next entry and leave the expense type blank.

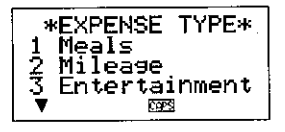

- 5. Input a description of the expense, along with any other comments you want to include.
- 6. After you finish inputting data, you can use the  $\triangle$  and  $\nabla$  keys to scroll through the data entries and make any changes that you want.

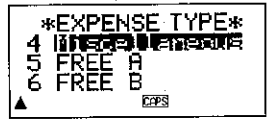

- Whenever you return to the expense type or payment type item, the currently selected label is highlighted on the display.
- 7. Press SET to store the data item in memory.

## To change the amount type

Use the following procedure to specify whether the payment or expense type should appear on the Index Display.

- 1. Press EXPENSE to enter the Expense Mode.
- 2. Press FUNCTION once to display the first function menu, and then press 2 to Select AMOUNT TYPE.

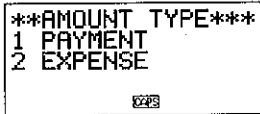

3. Press 1 to select PAYMENT or 2 to select EXPENSE. As soon as you make a selection, the function menu is cleared from the display.

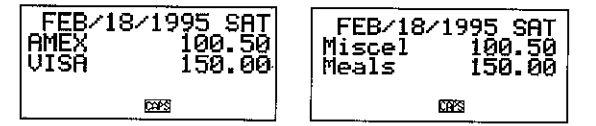

# To calculate expense totals for a specific period

Use the following procedure to calculate totals (subtotals for each type and grand total) for data in the Expense Mode.

- 1. Press EXPENSE to enter the Expense Mode, and input a date using the procedure described under "To specify a date."
- The date you input here is the starting date of the period.
- 2. Press FUNCTION to display the function menu, and then 1 to select PERTOD TOTAL.

This tells the calculator that you will calculate the total during a period starting from the date you input in step 1, up to another date (wihich you will specify in the next step).

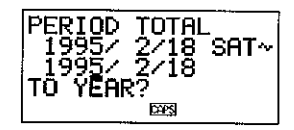

3. Input the ending date using the following input sequence:

Year TIME/DATE Month TIME/DATE Date TIME/DATE

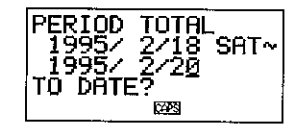

- You can change the starting date, but you must do so before you press the TIME/DATE key at the end of the ending date input sequence above. To do so, use  $\triangleleft$  and  $\triangleright$  to move the cursor to the starting date and make the changes you want.
- 4. When you press the TIME/DATE key at the end of the ending date input sequence in step 3, a screen appears to let you specify the subtotal type. Use  $\triangleleft$  and  $\triangleright$  to select totalization by payment type or expense type (the currently selected type is highlighted on the display).

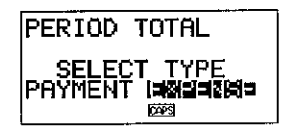

5. Press SET to calculate totals for the period you specified in accordance with the conditions you specified.

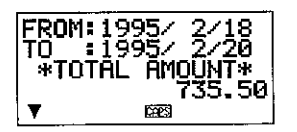

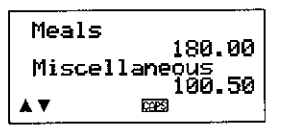

Entertainment

2225

5.00

ิ430.00

FREE A

A V

- This operation produces a total for each PAYMENT TYPE or EXPENSE TYPE. plus a grand total. This example here shows totalization according to EX-PENSE TYPE.
- If all of the data cannot fit on the display, use  $\nabla$  and  $\Delta$  to scroll two lines at a time.
- Press SHIFT and then  $\triangle$  or  $\nabla$  to scroll data one screen (two items) at a time.

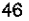

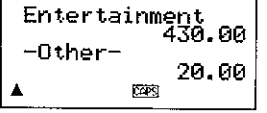

- Items for which the PAYMENT TYPE/ EXPENSE TYPE is not specified (because this specification was skipped during data input) are totalized under  $"$ -Other-".
- To return from this display to specification of the total format (step 4 above), press ESC. Now you can repeat steps 4 and 5 to calculate totals for the same period using different specifications.
- 6. To return to the normal Expense Mode screen, press EXPENSE.

# About the total amount display

The amount for each type subtotal and the grand total can be an amount with an integer up to 10 digits long, plus a two-digit decimal part. This means that the maximum value is 9,999,999,999.99. Any value greater than this is displayed as "AMT TOO LONG"

# Where to find other information

- For information on searching for and recalling data already stored in memory, see "Recalling data stored in memory" on page 54.
- For information on editing, deleting and copying data already stored in memory, see "Editing, Defeting, and Copying data" on page 57.

# Using the To Do Mode

The To Do Mode gives you a handy list of things to do. You can input To Do data by adding new items to end of those already in memory, or you can insert new items data between two existing items. Each To Do Mode item can contain up to 384 characters (including newline symbols).

## To input To Do Mode data

- 1. Enter the To Do Mode.
- 2. Press CLEAR.
- 3. Input the text you want in the To Do list.
- A check box is automatically inserted at the beginning of the To Do item. After you finish the task described in the To Do list, you can check it or delete it.
- 4. After inputting data, press SET to store it.

#### About the To Do list

Items in the To Do list are not sorted. They are displayed in the same sequence as they are input.

There are two types of items: unchecked items and checked items. Unchecked items come first in the To Do list, and they always start with a blank box. Checked items are at the bottom of the To Do list, and they start with a box that has a check mark inside.

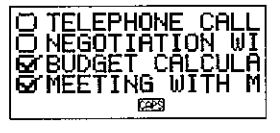

## To insert a new To Do item between two existing items

- 1. Enter the To Do Mode.
- 2. Use the search procedures described under "Recalling data stored in memory" on page 54 to find the item you want to come after the new item you are about to input.
- 3. Using the procedure described under "To locate data using index search", move the name of the item you want to come after the new item into the top line of the Index Display.

48

- 4. Input the new To Do Mode data.
- 5. Press SHIFT followed by SET to store the new item above the item you selected in step 3.
- If you press SET without pressing SHIFT, the new item is automatically stored at the end of the unchecked To Do list items already in memory. The SHIFT key tells the SF Unit to store the new item above the item you selected in step 3.

## To check and uncheck To Do items

- 1. Enter the To Do Mode
- 2. Use the search procedures described under "Recalling data stored in memory" on page 54 to find the item you want to check or uncheck.
- 3. Using the procedure described under "To locate data using index search", move the item you want to check or uncheck into the top line of the Index Display.
- 4. Press FUNCTION twice to display the second function menu, and then press 3 to select ITEM CHECK.

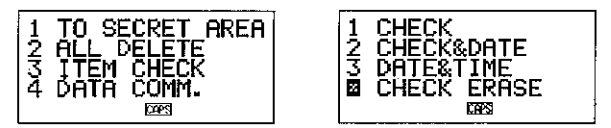

5. A submenu appears to give you a number of options to choose from. Input a number to select the option you want.

#### 1 CHECK

This option inserts a check mark into the box at the beginning of the item you selected in step 3, and moves it to the bottom of the To Do list.

#### 2 CHECK & DATE

This option inserts a check mark into the box at the beginning of the item you selected in step 3, and moves it to the bottom of the To Do list. It also lets you mark the item with the current date.

#### 3 DATE & TIME

This option inserts a check mark into the box at the beginning of the item you selected in step 3, and moves it to the bottom of the To Do list. It also marks the item with the date and time it was checked.

#### 4 CHECK ERASE

This option is available when the item you selected in step 3 is already checked, and selecting it unchecks the item. The unchecked item is then moved to the bottom of the list of any other unchecked items.

# **Using the Reminder Mode**

The Reminder Mode helps you keep track of events that occur once a year, once a month, or once a day. You can input a reminder message which appears on the display at preset times. Each reminder can contain up to 384 characters. including newline symbols.

### About Reminder Mode data...

Once you set a reminder, the text that you register along with it appears on the corresponding date in the Schedule Keeper. You can also set reminder alarms that sound at specific times on the corresponding dates to make doubly sure that vou don't forget.

There are three types of reminders.

#### Annual reminder

This type of reminder appears in the Schedule Keeper on the same date every vear.

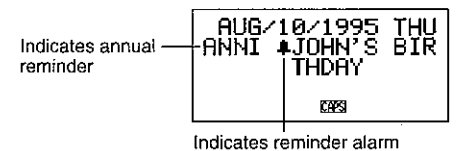

#### Monthly reminder

This type of reminder appears in the Schedule Keeper on the same date each month

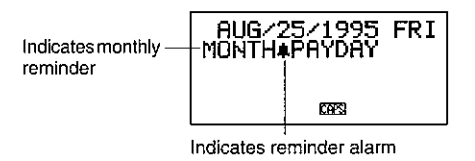

#### Daily reminder

This type of reminder does not appear in the Schedule Keeper, but sounds an alarm and displays its messages daily.

## Inputting reminder data

You can use the same procedure to input annual, monthly, and daily events. The type of Reminder data is determined by the date information that you input.

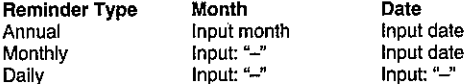

#### To input reminder data

- Example: To input the message "BIRTHDAY!" as an annual reminder message for October 13.
- 1. Enter the Reminder Mode. At this time, you could press CLEAR to clear the initial Reminder mode screen and change to the month input screen.
- 2. Input 10 as the month for the annual reminder.
- In the case of a monthly or daily reminder, you would input for the month. 3. Press  $\triangleright$ .
- 4. Input 13 as the date of the reminder.
- In the case of a daily reminder, you would input for the date.
- 5. Press  $\nabla$  (or NEXT).
- If you want to set a Reminder Alarm, you should press  $\triangleright$  in place of  $\triangledown$  (or NEXT). See 'To set a Reminder Alarm when inputting data" for details on setting a Reminder Alarm.
- 6. Input the reminder message (such as "BIRTHDAY!").

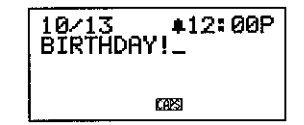

7. After inputting the data, press SET to store it into memory.

## **About Reminder Alarms...**

You can set reminder alarms that sound at preset times on the dates you specify in a reminder

#### To set a Reminder Alarm when inputting data

- 1. Enter the Reminder Mode and input the month and date data you want.
- 2. After inputting the date, press  $\triangleright$ .
- 3. Input the reminder alarm time. Input the hour, press  $\triangleright$ , and then input the minutes. Use the  $\triangleright$  and  $\triangleleft$  cursor keys to move between the hour and minutes setting.
- 4. Press  $\nabla$  and then input a reminder message.
- 5. After inputting the data, press SET to store it into memory.

#### Important!

Even if you use the following procedure to set Reminder Alarm, the alarm will not sound if "OFF" is selected for the "REMINDER" item in the SOUND menu. Remember that for Reminder Alarms to sound. "ON" must be selected for the "REMINDER" item of the SOUND menu. See "About the SOUND menu" on page 20 for full details.

#### Where to find other information

- For information on searching for and recalling data already stored in memory, see "Recalling data stored in memory" on page 54.
- For information on editing, deleting and copying data already stored in memory, see "Editing, Deleting, and Copying data" on page 57.

# Recalling data stored in memory

The following search capability lets you recall data stored in memory quickly and easily.

- With index search, you scroll through an index display of data items.
- With initial character search, you specify the data item you are looking for by inputting the first few letters of an entry.
- With mode search, you specify the data item you are looking for by inputting characters that might occur anywhere in any one of its entries.

Each of the above search procedures produces an index display of the found data items. You can then use DISP CHNG to switch to the full data display of the data item you want.

#### Note

You cannot perform mode search or initial character search in the Expense Mode.

#### To locate data using index search

- 1. Enter the mode you want to search.
- 2. Press  $\triangle$  or  $\nabla$  to scroll through the index display. You can also scroll to the next page of items by pressing SHIFT  $\triangle$  or SHIFT  $\nabla$ .
- In the Telephone Directory, Memo Mode, To Do and Reminder Mode, pressing  $\nabla$  when the initial screen of the mode is displayed starts the index display from the first data item, while pressing  $\triangle$  starts from the last data item.
- 3. When the data item you are looking for is in the top of the display (the line immediately below the date in the Schedule Keeper Mode and Expense mode), press DISP CHNG to switch to the full data display.

# To locate data using initial character search

- 1. Enter the mode you want to search.
- 2. Enter the first few characters of the entry for the data item you want to look for
- You can input one or more characters.
- In the Reminder Mode, you can input a date for the search instead of text. See the notes following this procedure for details.
- In the Schedule Keeper Mode, you can input a time for the search instead of text. See the notes following this procedure for details.
- 3. Press SEARCH to start the search. An index display of all data items in the mode whose initial characters match those that you specified appears on the display.

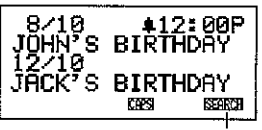

Indicates this index display is result of a search operation.

- To clear the "SEARCH" indicator from the display (and cancel the current search operation), press either ESC or SEARCH. The search operation is also canceled when you change modes, or by any data edit or input operation.
- If no data item matches your specification, the message "NOT FOUND!" appears on the display.
- If there is no data stored in memory, the message "NO DATA!" appears on the display.
- When one of the above error messages appears, you can press ESC,  $\triangleleft$ , or  $\triangleright$  to display your original specification. Make any necessary changes and try again. If you don't want to try again, press CLEAR to clear the error message.
- 4. Scroll through the index display item-by-item using  $\triangle$  and  $\nabla$ . You can also scroll to the next page of items by pressing SHIFT  $\triangle$  or SHIFT  $\nabla$ .
- 5. When the entry of the data item you are looking for is in the top line (second line in the Schedule Keeper Mode) of the display, press DISP CHNG to switch to the full data display.

#### **Notes**

Note the following when searching for a date in the Reminder Mode.

- When searching for an annual reminder, be sure to input both the month and date. To search for an annual reminder for October 5, input 1 0 TIME/DATE
- When searching for a monthly reminder, be sure to input  $-$  for the month.
- When searching for a daily reminder, input for both the month and the date.

Note the following when searching for a time in the Schedule Keeper Mode.

- To search for a starting time of 10:30 AM for example, input:  $10$   $>$  30. This will recall all appointments that start at 10:30 AM.
- . To search for an item using both a starting time and ending time, such as 10:30 AM to 11:30 AM, input: 10 ▷ 30 ▷ 11 ▷ 30. This will recall all appointments that start at 10:30 AM and end at 11:30 AM.
- Note that you cannot search for an item using the ending time only.
- When you search the Schedule Keeper Mode for text data, matching Reminder Mode annual and monthly reminders are also recalled.

#### To locate data using mode search

Use the same procedures as described under "To locate data using initial character search," but press SHIFT SEARCH to start the search. Note that mode search, however, recalls all data items in the mode that contain the characters you specify anywhere within their data (no just as the initial characters).

#### **Notes**

• The following shows how data is recalled by a mode search in the Schedule Keeper Mode when you specify a time as the search data.

Data Stored in Memory:

10:00 AM 10:00 AM - 11:00 AM 10:30 AM

10:30 AM - 12:00 PM 11:00 AM

Mode Search Specification (specific time): 10:30 AM

Items found:

10:00 AM - 11:00 AM 10:30 AM 10:30 AM - 12:00 PM

Mode Search Specification (time range): 10:00 AM - 11:00 AM

#### Items found:

10:00 AM 10:00 AM - 11:00 AM 10:30 AM 10:30 AM - 12:00 PM

# Editing, Deleting, and Copying data

#### To edit a data item

- 1. Enter the mode you want to edit a data item.
- 2. Use index search, initial character search, or mode search to find the data item you want to edit.
- 3. Move the entry of the data item you want to edit into the top line (second line in the Schedule Keeper Mode and the Expense Mode) of the index display.
- At this point, you may want to switch to the full data display by pressing DISP CHNG. The following steps are the same regardless of whether you are continuing from the index display or the data display.
- 4. Press FUNCTION.
- In the Expense Mode, you should press the FUNCTION key twice.  $\bullet$
- 5. Press 1 to select ITEM EDIT.
- To clear the function menu without selecting anything, press ESC.
- 6. Make any changes you want.
- To cancel the editing operation without making any changes, press ESC  $\bullet$ or CLEAR.
- 7. After making the changes you want, press SET to store the data item with its new changes.

#### To delete a single data item

- 1. Enter the mode you want to delete a data item.
- 2. Use index search, initial character search, or mode search to find the data item you want to delete.
- 3. Move the entry of the data item you want to delete into the top line (second line in the Schedule Keeper Mode and the Expense Mode) of the index display.
- 4. Press FUNCTION.
- In the Expense Mode, you should press the FUNCTION key twice.  $\bullet$
- 5. Press 2 to select ITEM DELETE.
- To clear the function menu without deleting anything, press ESC.
- 6. Press SET to clear the data item you selected or ESC to abort the operation without deleting anything.
- Remember that the delete operation cannot be undone.

#### To delete all data items in a mode

#### Important!

Use the following procedure to delete all data items in the Telephone Directory, Memo Mode, To Do Mode and Reminder Mode. To delete multiple data items in the Schedule Keeper Mode and Expense Mode, see the procedure under 'To delete multiple data items in the Schedule Keeper Mode or Expense Mode."

- 1. Enter the mode where you want to delete all data items.
- 2. Press FUNCTION twice to display the second function menu.
- 3. Press 2 to select ALL DELETE.
- To clear the function menu without deleting anything, press ESC.
- 4. Press SET to delete all data items in the current mode or ESC to abort the operation without deleting anything.
- Remember that the delete operation cannot be undone.

#### To delete multiple data items in the Schedule Keeper Mode or **Expense Mode**

- 1. Enter the Schedule Keeper Mode or Expense Mode.
- 2. Press FUNCTION twice to display the second function menu.
- In the Expense Mode, you should press the FUNCTION key three times.
- 3. Press 2 to select ALL DELETE.
- To clear the function menu without deleting anything, press ESC.

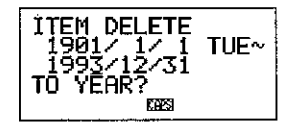

- You can use the  $\triangle$  and  $\triangleright$  keys to move the cursor between the starting date and ending date and change the days, months, and years.
- 4. Input the year up to which you want to delete Schedule Keeper or Expense Mode data and press TIME/DATE.
- 5. Input the month and press TIME/DATE.
- 6. Input the date and press TIME/DATE.
- 7. Press SET to defete all Schedule Keeper or Expense Mode data items during the period that you specified above, or ESC to abort the operation without deleting anything.
- Note that the above operation does not affect Reminder Mode annual and monthly reminders that appear in the Schedule Keeper Mode displays.
- Remember that the delete operation cannot be undone.

# To move a Schedule Keeper data to a different date

- 1. Enter the Schedule Keeper.
- 2. Use index search, initial character search, or mode search to find the data entry that contains the data you want to move.
- You cannot use this procedure to edit Reminder Mode data.
- 3. Move the data you want to edit into the second line of the index display.
- Press FUNCTION twice to display the second function menu. 4.
- 5. Press 3 to select DATE CHANGE.
- $\bullet$ To clear the function menu without selecting anything, press ESC.
- 6. Input the year of the date and press TIME/DATE.
- 7. Input the month of the date and press TIME/DATE.
- 8. Input the date and press TIME/DATE to move the data and return to the Schedule Keeper Mode, with the display showing the date you specified.
- 9. After making any changes you want in the data, press SET to store the data entrv.

## To move an Expense Mode data item to a different date

Use the following procedure to change the date entry of an existing Expense Mode data item.

- 1. Enter the Expense Mode.
- 2. Recall the data item whose date entry you want to change.
- 3. Press FUNCTION three times to display the third function menu.
- 4. Press 3 to select DATE CHANGE.

5. Input a new date using the following operation sequence:

Year TIME/DATE Month TIME/DATE Date TIME/DATE

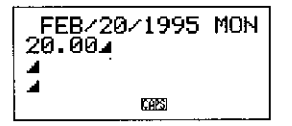

For full details on inputting dates, see "To specify a date" on page 44.  $\bullet$ 6. After inputting the date, press SET to store the data in memory.

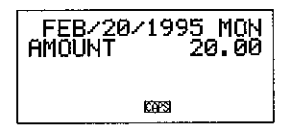

To abort this operation without changing anything, press ESC instead of SET.  $\bullet$ 

#### Note

• When you press TIME/DATE after inputting the date in step 5 of the above procedure, the unit enters the data editing mode. At this time you can use the  $\triangle$  and  $\nabla$  keys to move the cursor around the data item and make changes in other entries if you want.

#### To copy a data item

The Copy Function lets you duplicate selected data. This function helps to cut down input time when you have multiple data items with similar data. You simply copy the original and then make any necessary changes to create a new data item.

- 1. Enter the mode you want to copy a data item.
- 2. Search for and display the data you want to copy.
- 3. Press FUNCTION.
- In the Expense Mode, you should press the FUNCTION key twice.
- 4. Press 3 to select ITEM COPY.
- At this time, the copy of the data you selected in step 2 above appears, along with the cursor.
- If you are copying Schedule Keeper or Expense Mode data, the following screen appears at this point to ask you to specify the date where the data should be copied to.

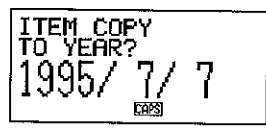

- Input the year, month, and date, following each entry by pressing TIME/  $\bullet$ DATE.
- 5. Make any changes you want.
- 6. After you are finished making changes, press SET to store the new data in memory.

# Using the Secret function

The Secret Function ensures that your personal data is kept private, but providing you with the means to restrict access to those who know your secret password. You can store Telephone Directory, Memo Mode, Schedule Keeper, To Do Mode, Expense Mode and Reminder Mode data in the secret memory area.

#### Important!

Once you register a password, there is no way delete it without performing the RESET operation described on page 96. If you forget your password, you will not be able to recall data stored in the secret memory area, and you also will not be able to use the Secret Function unless you perform the RESET operation. Be sure that you do not forget your password!

## To create a secret memory area

- 1. Enter the Telephone Directory, Memo Mode, Schedule Keeper, To Do Mode, Expense Mode or Reminder Mode.
- 2. Press to display the password input screen.

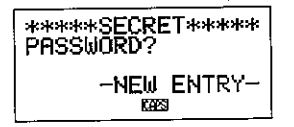

- 3. Enter the word you want to use as your secret password.
- You can use up to 48 letters, numbers and symbols in a password.
- Press again to store the password.
- The following shows an example display for the Telephone Directory.

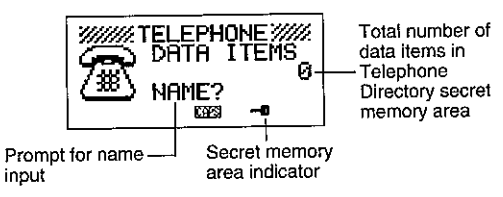

- 5. While in the secret memory area, you can change modes, input data, edit data, recall data, and delete data using the procedures explained under each mode in this manual.
- 6. To exit the secret memory area (and return to the open memory area),  $press - n$ .
- At this time, the "-"" indicator disappears from the display.

## To enter an existing secret memory area

- 1. Enter the Telephone Directory, Memo Mode, Schedule Keeper, To Do Mode, Expense Mode, or Reminder Mode.
- 2. Press to display the password input screen.

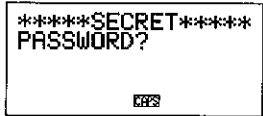

- 3. Enter the password.
- 4. Press again to enter the secret memory area for the mode you selected in step 1 above.
- If the password you enter in step 3 does not match the one that is registered, the message "PASSWORD MISMATCH!" appears.

# To edit an existing password

- 1. While in the secret memory area, press CLEAR, followed by  $\blacksquare$  to disolay the currently registered password.
- 2. Press FUNCTION once to display the first function menu.
- Press 1 to select PASSWORD EDIT.
- The password reappears on the display with the cursor. Make any changes in the password you want.
- 4. After editing the password, press to store it.

# To transfer data from the open memory area to the secret memory area

- 1. While not in the secret memory area, enter the Telephone Directory, Memo Mode, Schedule Keeper, To Do Mode, Expense Mode, or Reminder Mode.
- 2. Search for and display the data you want to move.
- 3. Press FUNCTION twice to display the second function menu.
- in the Expense Mode, you should press the FUNCTION key three times.
- Press 1 to select TO SECRET AREA.  $4<sup>1</sup>$
- At this time, a prompt appears on the display asking you for the password registered for the secret memory area.
- 5. Enter the password.
- 6. Press  $-$ 0.
- If the password you enter in step 5 does not match the one that is registered, the message "PASSWORD MISMATCH!" appears.
- 7. Press SET to transfer the selected data from the open memory area to the secret memory area, or ESC to abort the operation without transferring anything.
- . When you transfer data to the secret memory area, it is automatically deleted from the open memory area.

# To transfer data from the secret memory area to the open memory area

- 1. Enter the Telephone Directory, Memo Mode, Schedule Keeper, To Do Mode, Expense Mode, or Reminder Mode.
- 2. Enter the secret memory area.
- 3. Search for and display the data you want to move.
- 4. Press FUNCTION twice to display the second function menu.
- In the Expense Mode, you should press the FUNCTION key three times.
- 5. Press 1 to select TO OPEN AREA.
- 6. Press SET to transfer the selected data from the secret memory area to the open memory area, or ESC to abort the operation without transferring anything.
- When you transfer data to the open memory area, it is automatically deleted from the secret memory area.

# Using the Home Time function

The Home Time function shows you the current time and date in the time zone you preset as your Home Time zone. You also can set a daily alarm that sounds at the same time each day.

PART **Timekeeping Functions** 

# About Home Time displays...

There are two types of Home Time displays.

#### **Home Time Display**

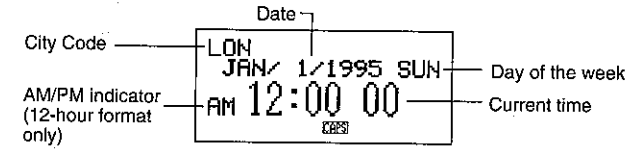

#### **Alarm Display**

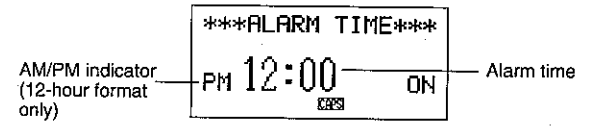

Use DISP CHNG to switch between the Home Time display and the Alarm display.

# To display the Home Time

Press HOME/WORLD to display the current Home Time.

# To set the Home Time zone

1. Press HOME/WORLD to display the current Home Time.

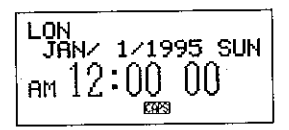

- 2. Press FUNCTION twice to display the function menu for the ZONE CHANGE operation.
- 3 Press 2 to select ZONE CHANGE.

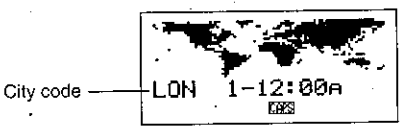

- The current zone flashes on the World Map display. Its city code is also shown.
- . You can edit city code names. See "To edit a city code name".
- 4. Use the  $\triangleleft$  and  $\triangleright$  cursor keys to move the flashing time zone on the World Map. Note that the city code changes as you do.
- 5. When the time zone that you want for the Home Time is flashing (and the city code you want is shown on the display), press SET to register the new zone.

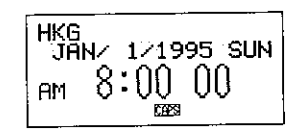

# To set the Home Time

- 1. Display the current Home Time.
- 2. Press FUNCTION once to display the function menu for the HOME TIME SET operation.
- 3. Press 1 to select HOME TIME SET.
- The current hour setting on the display flashes because it is selected.
- 4. Use the  $\triangleleft$  and  $\triangleright$  cursor keys or TIME/DATE to move the flashing selection around the Home Time display. When any number is selected (flashing), you can change it by entering a new value.
- . You can change the Home Time setting even if summer time (DST) is selected.
- Use 12-hour format if the Home Time is set for 12-hour format or 24-hour format if the Home Time is set for 24-hour format.
- If you are using 12-hour time format, press A to specify AM or P to specify PM while the hour or minutes are flashing on the display.
- All illegal input (26 for the hour, 65 for the minutes) is ignored.
- Years can be input within the range of 1901 through 2099.
- You can enter 20th century years using only two digits (95  $\rightarrow$  1995). 21st century years must be entered in four digits.
- 5. After you set the time and date, press SET to store them.
- The seconds count of the timepiece resets to "00" when you press SET.

# To switch the Home Time between 12-hour and 24-hour format

- 1. Display the current Home Time.
- 2. Press FUNCTION once to display the first function menu.
- 3. Press 2 to select 12/24 HOURS.
- The 12-hour/24-hour setting is set up as a toggle setting. This means that each time you select the 12/24 Hours item in the function menu, the Home Time display switches from its present setting to the opposite one.
- . The 12-hour/24-hour setting you make is applied for the time displays in the Schedule Keeper, Reminder Mode, Home Time and World Time display.

# Using the Home Time function  $\mathbb{Q}$

## PART 4 Timekeeping Functions

# To switch the Home Time between standard and daylight saving time

- 1. Display the current Home Time.
- 2. Press FUNCTION once to display the first function menu.
- 3. Press 3 to select DST ON/OFF.
- The standard/DST setting is set up as a toggle setting. This means that each time you select the DST ON/OFF item in the function menu, the Home Time display switches from its present setting to the opposite one.
- The following shows an example display with the DST indicator (which indicates that DST is on).

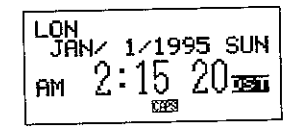

## To edit a city code name

- 1. Display the Home Time.
- . You can also edit a city code name starting from the Home Time display.
- 2. Press FUNCTION twice to display the second function menu.
- 3. Press 3 to select ZONE NAME EDIT.

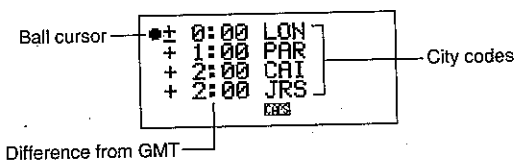

- 4. Use the  $\triangle$  and  $\nabla$  cursor keys to move the ball cursor up and down until it is located to the left of the time zone whose city code you want to edit.
- Holding down either key moves the ball cursor at high speed.
- The display starts to scroll automatically whenever the ball cursor reaches the top or the bottom of the display.

5. Press the  $\triangleright$  cursor key, and a cursor appears in the city code of the time zone at which the ball cursor is located.

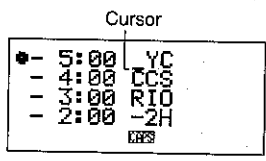

- 6. Make any changes you want in the city code where the cursor is located.
- 7. After editing a city code, press SET to store it in memory.

# To set the Daily Alarm

- 1. Display the current Home Time.
- 2. Press DISP CHNG to display the current daily alarm setting.
- 3. Press FUNCTION once to display the first function menu.
- 4. Press 1 to select ALARM TIME SET.
- The alarm's hour setting on the display flashes because it is selected.
- 5. Use the  $\triangleleft$  and  $\triangleright$  cursor keys or TIME/DATE to move the flashing selection between the hour and the minutes setting. When either value is selected (flashing), you can change it by entering a new value.
- Use 12-hour format if the Home Time is set for 12-hour format or 24-hour format if the Home Time is set for 24-hour format.
- If you are using 12-hour time format, press A to specify AM or P to specify PM.
- All illegal input (26 for the hour, 65 for the minutes) is ignored.
- 6. After you set the alarm time, press SET to store it.
- For details on how to switch the Daily Alarm off, see "To switch the key input and alarm tones on and off' on page 20.

# About the daily alarm...

Once you set the daily alarm, it sounds at the same time every day (as long as the DAILY AL setting is ON).

## PART 4 Timekeeping Functions

# To select the date format

- 1. Display the current Home Time.
- 2. Press FUNCTION twice to display the second function menu.
- Press 4 to select DATE FORMAT.
- Select a format by entering its number.
- The following shows an example of each format

M/D/Y: JAN/1/1995 SUN D/M/Y: 1/JAN/1995 SUN Y/M/D: 1995/1/1 SUN

# Using the World Time function

With the World Time function, you can view the current time in any one of 29 time zones around the world. The times and dates that appear in the World Time displays are based on the current Home Time setting.

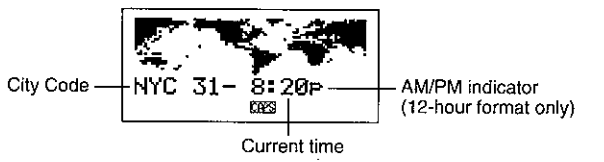

## To display the World Time

While the Home Time is shown, press HOME/WORLD to display the World Time.

• The time zone that you last selected when displaying the World Time appears on the display.

#### To set the World Time zone

Enter the World Time Mode and perform the same procedure as that described under "To set the Home Time zone" on page 66.

#### To switch a World Time zone between standard and daylight saving time

Select the World Time zone that you want to set summer time for, and then perform the same procedure as that described under "To switch the Home Time between standard and daylight saving time" on page 68.

#### To edit a city code name

Enter the World Time Mode and perform the same procedure as that described under "To edit a city code name" on page 68.

#### PART 4 Timekeeping Functions

# **PART5 Calculator Functions**

# **City Code List**

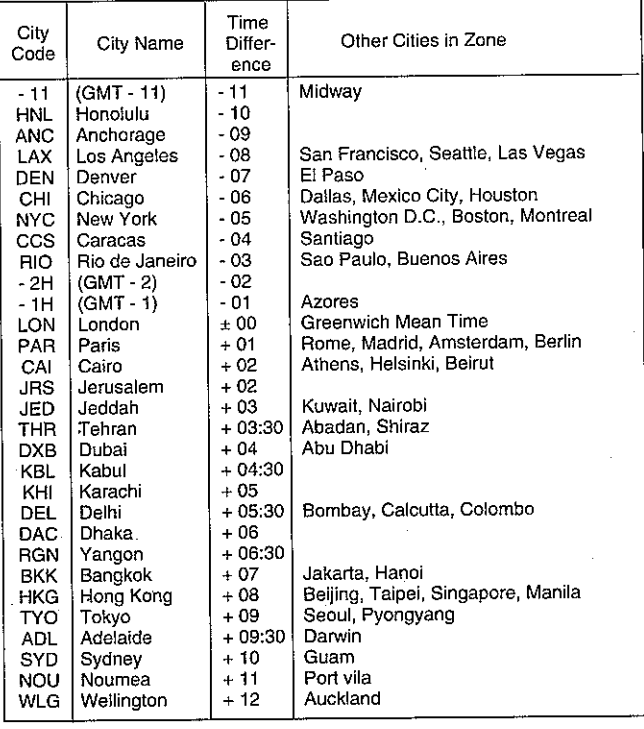

# **Using the Calculator**

Whenever you enter the Calculator Mode, some of the keys on the SF Unit keyboard take on calculator functions.

# To enter the Calculator Mode

Press CAL to enter the Calculator Mode.

# About the Calculator Mode keys...

The following illustration shows the SF Unit keys that are used in the Calculator Mode.

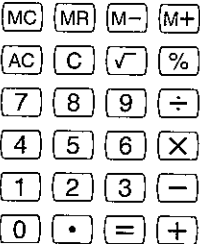

- AC -- clears the calculator completely (except the calculator memory).
- Use C to clear a value if you have not yet entered the operator following that value.
- CLEAR clears the calculator.
- Use the number keys (0 through 9) to enter values. Press . to input a decimal point.
- Use MC, MR, M-, and M+ for calculator memory operations.  $MC$  - clears the calculator memory.
	-
	- MR recalls the current calculator memory contents.
	- M- subtracts the currently displayed value from the current memory contents. You can also press M- to execute a calculation, with the result being subtracted from the memory contents.
- $M_+$  adds the currently displayed value to the current memory contents. You can also press M+ to execute a calculation, with the result being added to the memory contents.
- Use  $+$ ,  $-$ ,  $\times$  and  $\div$  to specify the arithmetic operation that is marked above  $\bullet$ each key.
- $=$  executes a calculation and displays its result.
- Use % for percentage calculations.
- Use  $\sqrt{\ }$  for square root calculations.
- $\triangleright$  shifts the displayed value to the right, cutting off the rightmost digit.

# To perform calculations

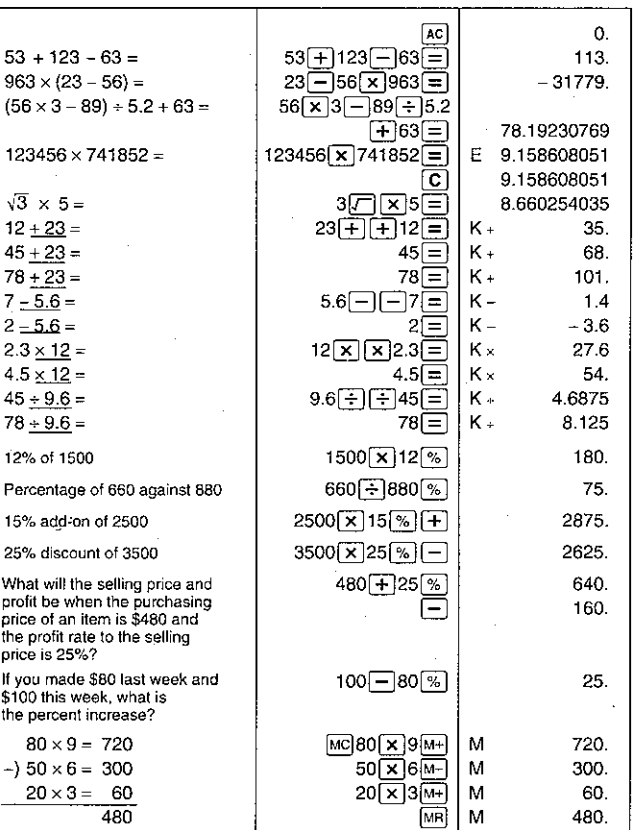

# To perform constant calculations

扇  $3 \sqrt{+} \sqrt{+} 2$ 

□

戶

- 1. Enter the Calculator Mode.
- 2. Enter the calculation, pressing the arithmetic operator key twice. This will causes the "K" indicator to appear on the display to indicate a constant calculation.
	- You can use this constant calculation technique for addition, subtraction, multiplication, and division.
	- 3. Press  $=$  to display the initial result (in this case, 5).
	- 4. Press = again to add 3 to the result (in this case,  $5 + 3$  $= 8$
	- You can repeat the above operation as many times as you like. Each time you press  $=$ , the previous result obtained is added to, subtracted from, multiplied by, or divided by the value to the left of the arithmetic operator.
	- To clear a constant calculation, press AC.

# To correct errors in calculations

If you enter a wrong value, press C and then enter the correct value. If you press the wrong arithmetic operator key ( $+$ ,  $-$ ,  $\times$ ,  $\div$ ), simply press the correct key before entering anything else.

# About calculation errors...

Whenever an error occurs, the indicator "E" appears on the display.

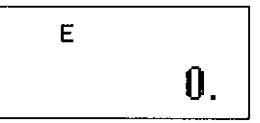

The following conditions all result in errors.

When the number of digits in the mantissa of an intermediate or a final result exceeds 10 digits.

- When the number of digits in the mantissa of a value stored in memory exceeds 10 digits. In this case, the SF Unit automatically retains the last value stored that did not exceed 10 digits.
- Division by zero.

# To clear errors

Press C to continue with the same calculation. If you want to clear the calculation and start again, press AC.

# Performing date calculations

The SF Unit lets you perform calculations involving dates within the range of January 1, 1901 through December 31, 2099. If you try to use dates outside this range, the "E" indicator appears on the display to indicate an error. Note that you can use constant calculation techniques and calculation memory when performing date calculations.

# To calculate the number of days between two dates

编

3

 $\Box$ 

- 1. Enter the Calculator Mode.
- 2. Enter the later date, pressing TIME/DATE after the year and month entries.

• Here, we will calculate the number of days between December 5, 1994 and July 3, 1995.

 $1995/7/3$ 

3. Press - for the subtraction operation.

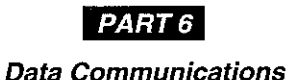

1994 [關目 12  $\boxed{\text{time}}$  5

⋐

4. Enter the earlier date, pressing TIME/DATE after the year, month, and date entries.

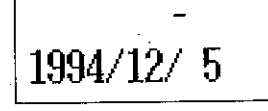

5. Press  $=$  to display the result.

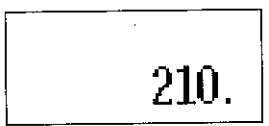

## To calculate the date that is a specific number of days after another date

 $\boxed{\frac{1}{2}}$ 2010 圆雁 12  $[<sub>0</sub>$ <sub> $<sub>0</sub>$  $<sub>0</sub>$  $<sub>0</sub>$  $<sub>0</sub>$ </sub></sub></sub></sub></sub>

田

300

 $\boxed{=}$ 

- 1. Enter the Calculator Mode.
- 2. Enter the date, pressing TIME/DATE after the year and month entries.
	- Here, we will calculate the date that comes 300 days from December 20, 2010.
	- 3. Press + for the addition operation.
	- 4. Enter the number of days.
	- $5.$  Press = to display the result.

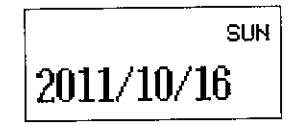

Use subtraction instead of addition to calculate a date that is a specific number of days before a date.

Data communications capabilities let you transfer data between two CASIO SF Units, or between the SF Unit and a personal computer. You can perform such operations in the Telephone Directory, Memo, Schedule Keeper, Calendar, To Do. Expense or Reminder modes.

## About data compatibility

Besides being able to exchange data between two SF-5300E units, you can also exchange data with almost all the SF models. Note however, that whenever you exchange data with another model, there are certain restrictions imposed because of data compatibility.

- You cannot perform data communications with a CASIO SF-A Series unit (SF-A10, etc.).
- Some SF Units do not have modes that are included with this unit. For example, some units do not have a Reminder Mode or an Expense Mode. Data from a mode cannot be received by an SF Unit unless that SF Unit also has the same mode.
- Some SF Units have modes (such as a Business Card Library) that are not included with this unit. Data from such modes cannot be received by this unit.
- The Schedule Keeper of some SF Units is capable of storing multiple-date data items. Whenever you transfer such a data item to the SF Unit, it is automatically converted to a single-date data item. The date used is the one that starts the original multiple-date data item.

# **Setting Up for Data Communications**

The following describes what you should do to set up for data communications between two SF Units or between the SF-5300E and a personal computer.

# To connect the SF-5300E to another SF Unit

- 1. Make sure that the power of both units is switched off.
- 2. Remove the covers from the data communications jacks on the two SF Units.
- 3. Connect the two units using the SB-62 cable.

78

#### Important!

. Be sure to replace the connector covers on the SF Units when you are not performing data communications.

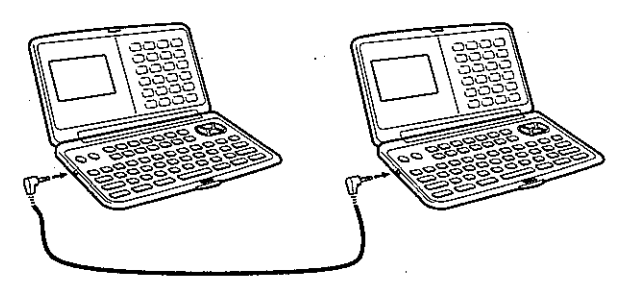

#### Performing data communications between an SF Unit and a personal computer

You must purchase an optional CASIO Data Communication Package in order to perform data communications between your SF Unit and a personal computer. Please note that there are a number of different CASIO Data Communication packages to suit various computer and SF Unit types. Because of this, you should note the following important points when purchasing a Data Communication Package. If you have any question about which package you need, consult with your dealer.

- Make sure the Data Communication Package is designed for use with your particular model of personal computer.
- This SF unit requires a FA-120 Data Communication Package version later than 3.50d. If the proper Data Communication Package is not yet available in your area, consult with your dealer to find out when it is scheduled to go on sale.
- The software that comes with the FA-100 and FA-150 Data Communication packages does not allow transfer of the Reminder, To Do and Expense Mode data produced by this SF Unit.

# To connect the SF Unit with a personal computer

- 1. First, ensure that the power of the SF Unit and the personal computer is switched OFF.
- 2. Connect the personal computer to the FA-120 Interface Kit.
- 3. Remove the connector cover from the connector terminal of the SF Unit.
- Be careful not to lose the connector cover. It should be replaced in the connector terminal whenever the cable is disconnected.
- 4. Connect the SF Unit to the personal computer using the cable that comes with the FA-120 Interface Kit.
- 5. Switch the power of the personal computer ON, followed by the SF Unit.
- When data transfer operations are complete, switch power off in the sequence: SF Unit and then personal computer. Next, disconnect the units.
- The above operation is based on the FA-120 Interface Kit. For Information on using the FA-100 or FA-150, consult the Owner's Manuals that come with these interface units.
- For details on computer hardware requirements, see the communications software manual.

#### To set the SF Unit hardware parameters

- 1. Press FUNCTION twice to display the second function menu.
- You can perform the above operation in the Telephone Directory, Memo Mode, Schedule Keeper, To Do Mode, Calendar or Reminder.
- In the Expense Mode, you should press the FUNCTION key three times.
- 2 Press 4 to select DATA COMM.
- 3. Press 3 to select SET UP PAR.

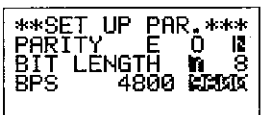

- The highlighted items on the display are the parameters that are currently set.
- The PARITY parameter is flashing because it is selected.
- 4. Use the  $\triangle$  and  $\nabla$  cursor keys to change the selected parameter on the display.
- 5. Use the  $\triangleleft$  and  $\triangleright$  cursor keys to change the highlighted setting of the currently selected parameter.
- 6. When the parameters are set the way you want them, press SET to store them in memory.

## About communications parameters...

Communications parameters make it possible for two communicating units to understand each other. The following explanations are provided for your information only. The only thing you need to remember is that the parameters of the send unit and the receive unit must be identical. Otherwise you will not be able to transfer data successfully.

#### **PARITY**

Parity is used for error detection during data exchanges. You can set the SF Unit parity as even (E), odd (O), or none (N).

### **BIT LENGTH**

The bit length parameter states how many bits are to be used for each character. You can set the SF Unit bit length as 7 bits or 8 bits.

#### **BPS**

The letters "BPS" stand for "bits per second," and this setting represents the speed at which data is sent. The SF Unit lets you set a speed of either 4800 or 9600.

# To set up the SF Unit to receive data

- 1. While an initial screen is displayed, press FUNCTION twice to display the second function menu.
- You can perform the above operation while the initial screen of the Telephone Directory, Memo Mode. Schedule Keeper, To Do Mode, Calendar, or Reminder is displayed.
- . In the Expense Mode, you should press the FUNCTION key three times.
- If you want the received data to be stored in the secret area, you should also enter the secret area at this point. If you are in the open area on the receiving unit, received data is stored into the open area.
- 2. Press 4 to select DATA COMM.
- 3. Press 2 to select RECEIVE.

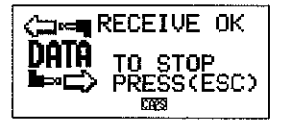

- This message indicates that the receive unit is standing by for data. Perform the required procedures to start sending data from another SF Unit (see owner's manual for details) or a personal computer (see the Interface Unit manual for details).
- To abort the receive operation at any time, press ESC.
- This procedure is the same regardless of whether the data is received from another SF Unit or from a personal computer.
- 4. The display changes to the following once the SF Unit starts receiving data.

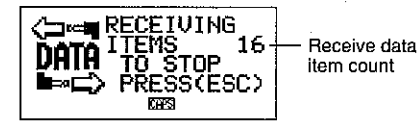

- The number of data items received is counted on the display.
- If an error occurs during the receive operation, the message "TRANSMIT ERROR!" appears on the display. Press ESC to clear the error message.
- Received data is added to the data already stored in memory. If the memory becomes full during the receive operation, the message "MEMORY FULL!" appears and data transfer stops. Press ESC to clear the error message.
- If an alarm (Daily Alarm, Schedule Alarm or Reminder Alarm) is reached while data is being received, the alarm does not sound until the data receive operation is complete.
- Some SF Unit models have a mark protection feature to protect against  $\bullet$ accidental erasure of data. This unit does not feature mark protection, and so such data is received by disregarding the mark protection.

# **Sending Data**

This section tells you how to operate the SF Unit to send data to another SF Unit or to a personal computer. There are a number of possible procedures you can use, depending on the mode and how many data items you want to send. Note that the following information is for the SF Unit only. Consult with your owner's manuals for the correct operation of your other SF Unit or personal computer.

#### About data transfer types...

There are a number of different ways you can transfer data.

#### • One Data Item

This transfer method lets you send a single Telephone Directory, Memo Mode, Reminder Mode, Schedule Keeper, To Do Mode or Expense Mode item from the SF Unit.

#### . Mode Data items

This method is used to send all data items stored in the Telephone Directory, Memo Mode, To Do Mode, Calendar or Reminder Mode from the SF Unit. With the Schedule Keeper, or Expense Mode, this procedure can be used to send all the data stored in a specific period (from one date to another).

For the Calendar Mode, this procedure makes it possible to send all the highlight data in a specific period (from one month to another).

#### • Month Data

This method lets you send the highlight data for a specific month in the Calendar Mode.

#### • All Data Items

With this method, you can send all data items stored in the Telephone Directory, Memo Mode, Reminder Mode, Schedule Keeper, To Do Mode, Expense Mode, and the Calendar from the SF Unit.

#### Note

If an alarm (Daily Alarm, Schedule Alarm or Reminder Alarm) is reached while data is being sent, the alarm does not sound until the data send operation is complete.

 $\mathcal{L}^{(k)}$ 

#### To send all data items

- 1. While an initial screen in displayed, press FUNCTION twice to display the second function menu.
- You can perform the above operation while the initial screen of the Telephone Directory, Memo Mode, Schedule Keeper, To Do Mode, Calendar, or Reminder is displayed.
- In the Expense Mode, you should press the FUNCTION key three times.
- Note that this operation sends all open memory area data or all secret memory area data. Make sure you are in the memory area you want (open or secret) before proceeding.
- 2. Press 4 to select DATA COMM.
- 3. Press 1 to select seap.
- 4. Press 3 to select ALL DATA.
- 5. Press SET to start the send operation or ESC to abort the operation without sending anything.

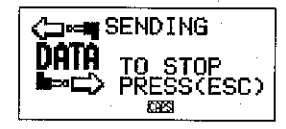

- Data is sent in the sequence: Telephone Directory, Memo Mode, Reminder Mode, Schedule Keeper, Calendar, To Do Mode, Expense Mode.
- To abort the send operation at any time, press ESC.
- If an error occurs during the send operation, the message "TRANSMIT ERROR!" appears on the display. Press ESC to clear the error message.
- . Some SF Units do not have modes that are included with this unit. For example, some units do not have a To Do Mode, Expense Mode, or Reminder Mode. Data from a mode cannot be received by an SF Unit unless that SF Unit also has the same mode. When sending data to a personal computer, certain mode data may be disregarded. depending upon the version of software you are using for SF data handling on the personal computer.
- 6. After the send operation is complete, the display returns to the screen of the mode you were in when you started this procedure.

## PART 6 Data Communications

# To send one Telephone Directory, Memo Mode, To Do Mode, or **Reminder Mode item**

- 1. In the Telephone Directory, Memo Mode, To Do Mode, or Reminder Mode, press FUNCTION twice to display the second function menu.
- You can perform the following operation while in the open memory area or the secret memory area.
- 2. Press 4 to select DATA COMM.
- 3. Press 1 to select SEND.
- 4. Press 1 to select ONE ITEM.
- 5. Press  $\triangle$  or  $\nabla$  to show an index display of items stored in memory.
- Pressing  $\nabla$  starts the index display from the top of the data items, while pressing  $\triangle$  starts from the bottom.
- You could also use initial character search or mode search to locate the data vou want to send.
- 6. Use  $\triangle$  and  $\nabla$  to scroll through the index display until the item you want to send is located in the top line.
- 7. Press DISP CHNG to switch to the data display of the selected item.
- 8. Press SET to start the send operation or ESC to abort the operation without sending anything.
- . To abort the send operation at any time, press ESC.
- If an error occurs during the send operation, the message "TRANSMIT ERROR!" appears on the display. Press ESC to clear the error message.
- 9. To interrupt a data transfer operation, press ESC.

# To send one Schedule Keeper or Expense Mode entry

- 1. Enter the Schedule Keeper or Expense Mode.
- 2. If you are in the Schedule Keeper, press FUNCTION twice. In the Expense Mode, press FUNCTION three times.
- . You can perform the following operation while in the open memory area or the secret memory area.
- 3. Press 4 to select DATA COMM.
- 4 Press 1 to select SEND.
- 5. Press 1 to select ONE ITEM.
- 6. Use index search, initial character search, or mode search to find the Schedule Keeper item you want to send.
- You cannot perform mode search or initial character search in the Expense Mode. You can use Index Search only.
- 7. Use  $\triangle$  and  $\nabla$  to move the entry you want to send into the second line of the display.
- You cannot send Reminder Mode data listed under a Schedule Keeper date. Use the procedure on page 86 to send a single Reminder Mode data item.
- 8. Press DISP CHNG to switch to the data display of the selected entry.
- 9. Press SET to start the send operation or ESC to abort the operation without sending anything.
- To abort the send operation at any time, press ESC.
- If an error occurs during the send operation, the message "TRANSMIT ERROR!" appears on the display. Press ESC to clear the error message.
- 10. To interrupt a data transfer operation, press ESC.

## To send one month of Calendar data (highlights)

- 1. In the Calendar Mode, press FUNCTION twice to display the second function menu.
- 2. Press 4 to select DATA COMM.
- 3. Press 1 to select SEND.
- 4. Press 1 to select MONTH.
- 5. Display the calendar whose highlights you want to send.
- Use  $\triangle$  and  $\nabla$  to scroll through the calendar.  $\bullet$
- 6. Press SET to start the send operation or ESC to abort the operation without sending anything.
- If the corresponding calendar in the receiving unit already contains highlighted dates, the received data is ignored. You have to clear the corresponding data in the receiving unit before it can receive highlight data.
- To abort the send operation at any time, press ESC.
- If an error occurs during the send operation, the message "TRANSMIT ERROR!" appears on the display. Press ESC to clear the error message.
- 7. To interrupt a data transfer operation, press ESC.

#### To send all Telephone Directory, Memo Mode, To Do Mode, or Reminder Mode data

- 1. In the Telephone Directory, Memo Mode, To Do Mode, or Reminder Mode. press FUNCTION twice to display the second function menu.
- You can perform the following operation while in the open memory area or the secret memory area.
- 2. Press 4 to select DATA COMM.
- 3. Press 1 to select SEND.

#### PART 6 Data Communications

- 4 Press 2 to select MODE DATA.
- 5. Press SET to start the send operation or ESC to abort the operation without sending anything.
- To abort the send operation at any time, press ESC.
- If an error occurs during the send operation, the message "TRANSMIT ERROR!" appears on the display. Press ESC to clear the error message.
- 6. After the send operation is complete, the display returns to the initial screen of the mode you were in when you started this procedure.

#### To send all Schedule Keeper or Expense Mode data in a specific period

- 1. Select the Schedule Keeper or Expense Mode date that starts the period you want to send.
- 2. Press FUNCTION twice to display the second function menu.
- In the Expense Mode, you should press the FUNCTION key three times.  $\bullet$
- You can perform the following operation while in the open memory area or the secret memory area.
- 3. Press 4 to select DATA COMM.
- 4. Press 1 to select SEND.
- 5. Press 2 to select MODE DATA.

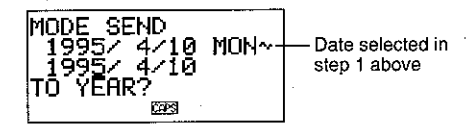

- At this time, both the start date and the end date for the period are the same as the date you selected in step 1.
- 6. Using the  $\triangle$  and  $\triangleright$  keys to move the cursor, input the starting and ending date of the period.
- To send the data from January 1, 1995 to April 1, 1995, for example, press  $\triangleright$  to move the cursor under the month (1995/1/1) and press 4.
- 7. After you specify the ending date, press TIME/DATE.
- 8. Press SET to start the send operation or ESC to abort the operation without sending anything.
- To abort the send operation at any time, press ESC.  $\bullet$
- This operation does not send Reminder Mode data listed under a Schedule Keeper date. Use the procedure on page 87 to send all Reminder Mode data item.
- If an error occurs during the send operation, the message "TRANSMIT  $\bullet$ ERROR!" appears on the display. Press ESC to clear the error message.
- 9. After the send operation is complete, the display returns to the Schedule Keeper or Expense Mode screen.

## To send all Calendar data in a specific period

- 1. Select the calendar month that starts the period you want to send.
- $2.$ Press FUNCTION twice to display the second function menu.
- 3. Press 4 to select DATA COMM.
- Press 1 to select seap. 4
- 5. Press 2 to select MODE DATA.

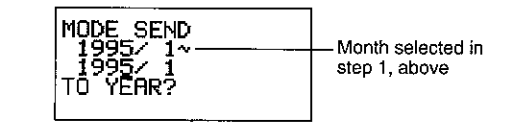

- 6. Enter the year that ends the period of data you want to send and press TIME/DATE.
- 7. Enter the month and press TIME/DATE.
- If the month/year you enter comes before the month/year of the calendar you selected in step 1, the starting and ending calendars are switched automatically.
- 8. Press SET to start the send operation or ESC to abort the operation without sending anything.
- To abort the send operation at any time, press ESC.
- If an error occurs during the send operation, the message "TRANSMIT  $\bullet$ ERROR!" appears on the display. Press ESC to clear the error message.
- 9. After the send operation is complete, the display returns to the calendar selected in step 1 above.

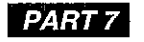

# **Technical Reference**

# Keys

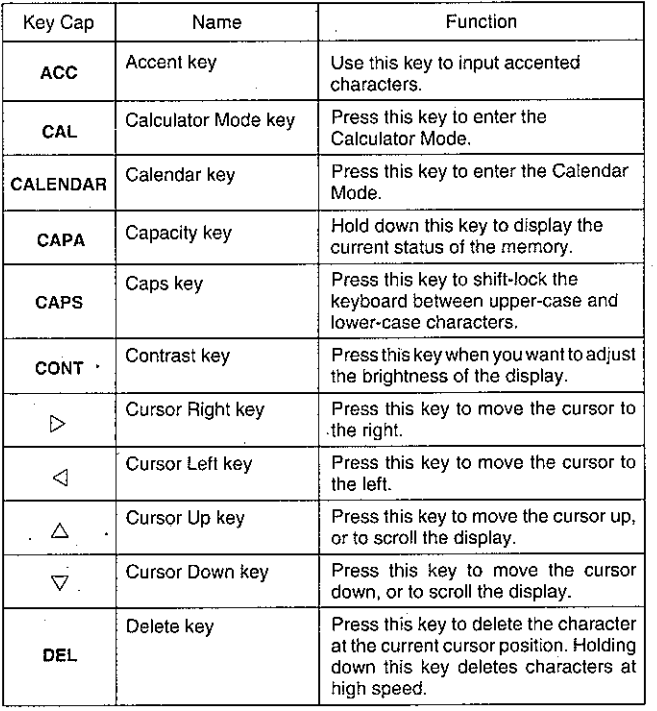

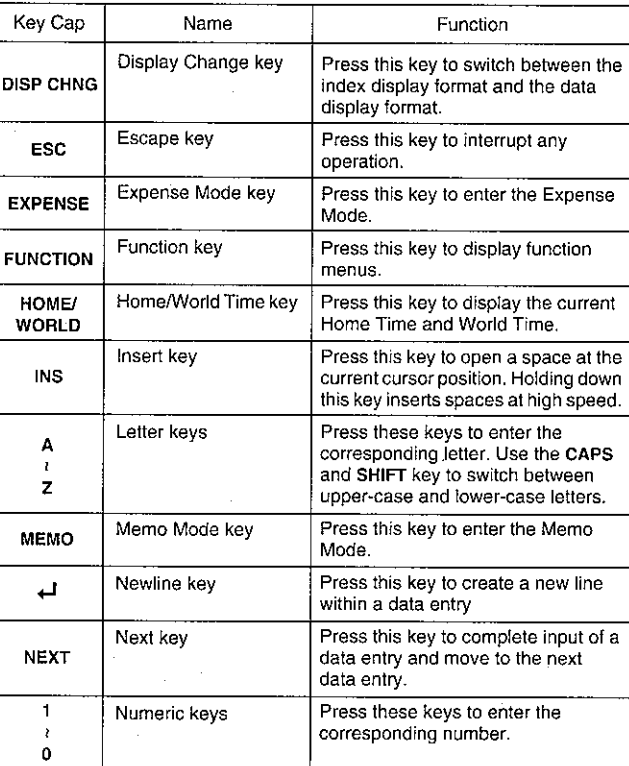

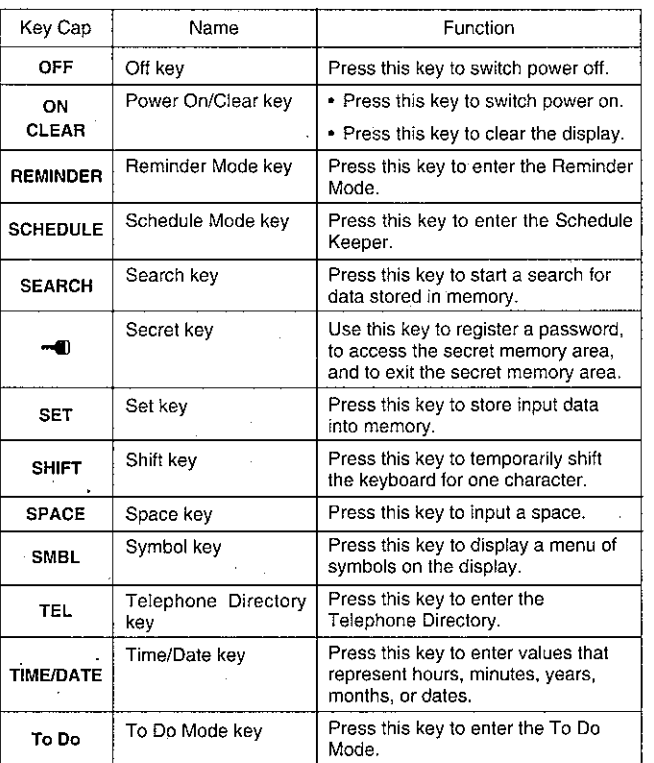

For information on the AC, C, MC, MR, M-, M+,  $\sqrt{ }$ , %, +, -, x,  $\div$ , and = keys, see "About the Calculator Mode keys" on page 73.

# **Storage Capacity**

The 64K bytes memory capacity includes a 60972 bytes user area. The following shows examples of what this means for the storage of data in each mode.

# **Telephone Directory**

Approximately 2903, under the following conditions: 8-character name 10-character telephone number

Approximately 1451, under the following conditions: 8-character name 10-character telephone number 20-character address

#### Memo

Approximately 2771, 20-character memos.

# **Schedule Keeper**

Approximately 1905, under the following conditions: 1 item per day, 20 characters per item 30 days per month Starting time specified, alarm time set

Approximately 2177, under the following conditions: 1 item per day, 20 characters per item 30 days per month Starting time specified, no alarm time

## To Do

Approximately 2258, 20-character items.

# Expense

Approximately 2102, under the following conditions: 4 items per day, 30 days per month up to \$999.99 per amount item 8-character payment type 8-character expense type

# Reminder

Approximately 3586, under the following conditions: 10 characters per item Alarm time set

Approximately 4064, under the following conditions: 10 characters per item No alarm time

# **Auto Sort Sequence**

Telephone Directory data items are automatically sorted in alphabetical order according to the first letter in the NAME entry. The following table shows the sequence used for data sorts.

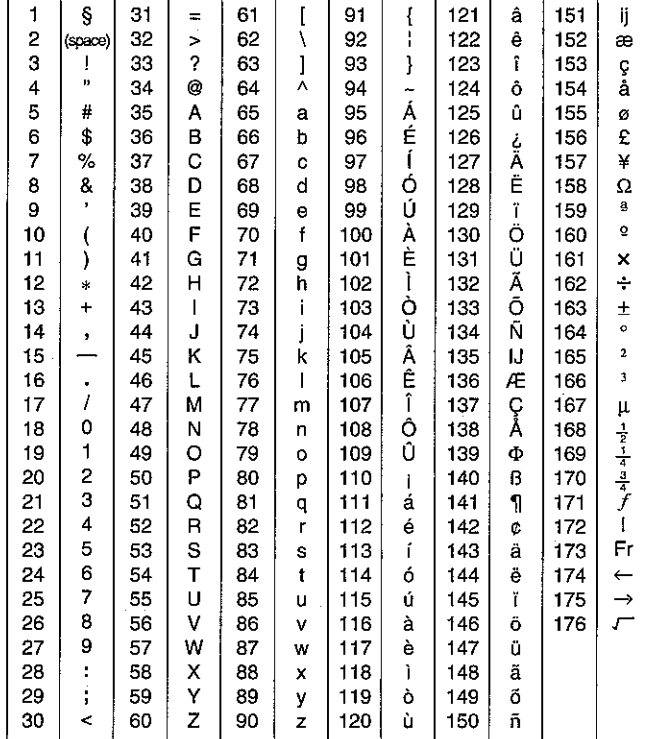

94

# **Resetting the SF Unit's Memory**

## Warning!

The following procedure erases all data stored in the memory of the SF Unit. Perform the following operation only when you want to delete all data and initialize the settings of the SF Unit.

Remember- you should always keep copies of important data by writing it down, by transferring it to a personal computer or other SF Unit.

## To reset the SF Unit's memory

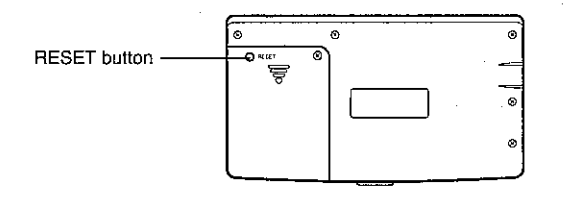

1. Switch on power and press the RESET button with a thin, pointed object.

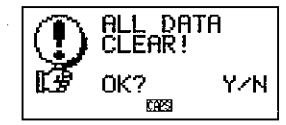

#### Warning!

The next step deletes all data stored in the SF Unit's memory. Make sure that you really want to delete the data before you continue!

- 2. Press Y\* to reset the memory and delete all data or N to abort the reset operation without deleting anything.
	- \* Note that the letter key you press to indicate "yes" depends on the system language, as noted below.

English: Y Spanish: S German: J French: O Italian: S

Following the reset operation described above, the Home Time display appears and the SF Unit settings are initialized as noted below.

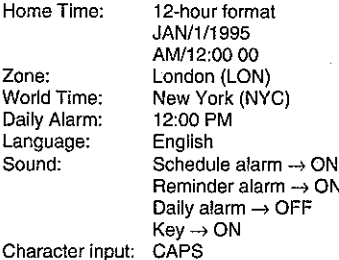

# Message Table

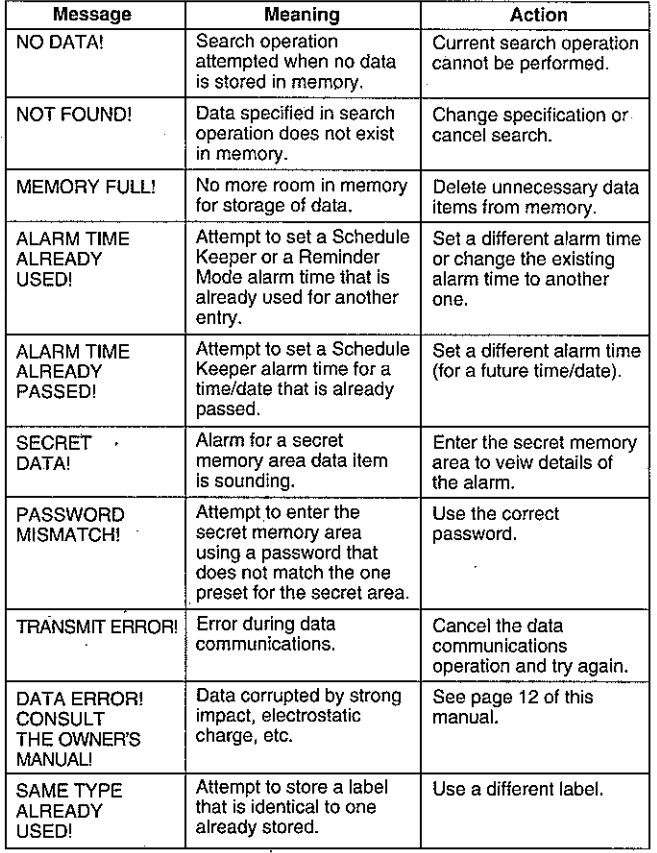

# **Specifications**

# Model: SF-5300E

## **Main Modes:**

Telephone Directory, Memo, Schedule Keeper, To Do, Expense, Reminder, Calendar, Home Time, World Time and Calculator.

## Data storage:

Storage and recall of telephone, memo, schedule, to do, expense, reminder data; calendar display; secret area; editing; memory status display

# Clock:

World time; reminder alarm; schedule alarm; daily alarm; accuracy under normal temperatures: ±3 seconds average

# Calculation:

10-digit arithmetic calculations; arithemetic constants  $(+, -, \times, +)$ ; independent memory; percentages; square roots; 20-digit approximations; date calculations; other mixed calculations

## General:

Display element: 16-column x 4-line LCD Memory capacity: 64KB (60972 bytes) Main component: LSI Power supply: 2 lithium batteries (CR2032) Power consumption: 0.05W

Battery life\*: Approximately 400 hours continuous operation in Telephone Directory; approximately 350 hours repeating one minute of input and 10 minutes of display in Telephone Directory; approximately 12 months for memory back up

Auto power off: Approximately 6 minutes after last key operation Operating temperature: 0°C - 40°C (32°F ~ 104°F) Dimensions:

Unfolded: 8.4H x 139W x 148D mm  $(^{3}/_{8}H \times 5^{1}/_{2}W \times 5^{7}/_{8}U$ <br>Folded: 15.8H x 139W x 74D mm  $(^{5}/_{8}H \times 5^{1}/_{2}W \times 2^{7}/_{8}U$ Weight: 115g (4 oz)

\*The batteries that come installed in this unit when you purchase it are for factory test purposes, so they will probably not provide normal service life.